#### **title:**

GNU Image Manipulation Program

#### **subtitle:**

Руководство пользователя

#### **revhistory:**

#### **copyright:**

#### **legalnotice:**

Permission is granted to copy, distribute and/or modify this document under the terms of the GNU Free Documentation License, Version 1.2 or any later version published by the Free Software Foundation; with no Invariant Sections, no Front-Cover Texts, and no Back-Cover Texts. A copy of the license is included in the section enphrased GNU Free Documentation License.

Этот документ распространяется в соответствии с условиями GNU Free Documentation License версии 1.2 (или поздней), выпущенной Free Software Foundation; без Инвариантных разделов, вступления и заключения. Полный текст лицензии можно прочитать в разделе GNU Free Documentation License.

# **Chapter**

**Концепция Gimp**

# **Основные приёмы использования GIMP**

Скриншот выше показывает самое распространенное расположение окон в GIMP, что может использоваться эффективно. Показаны три окна.

Панель инструментов: Это самое сердце GIMP. Содержит главное меню, плюс набор кнопок с пиктограммами, которые могут быть использованы для выбора инструмента, и так далее.

Параметры инструментов: Прикреплённый ниже панели инструментов диалог "Параметры инструментов" отображает параметры текущего выбранного инструмента (в данном случае это "Выделение прямоугольных областей")

Окно изображения: Каждое открытое изображение в GIMP отображается в отдельном окне. Одновременно могут быть открыты множество изображений: лимит достигается только системными ресурсами. Можно запускать GIMP без единого открытого изображения, но не много полезных вещей можно сделать таким образом.

Диалог "Слои": Этот диалог отображает структуру слоёв текущего активного изображения, и позволяет управлять ими различными способами. Немного основных вещей можно сделать без использования диалога слоёв, но даже не очень опытные пользователи считают обязательным иметь доступ к диалогу слоёв всё время.

Кисти/Шаблоны/Градиенты: Панель, расположенная ниже диалога слоёв показывает диалоги управления кистями, шаблонами, и градиентами.

Здесь приведена минимальная настройка. Свыше дюжины диалогов разного назначения используется в GIMP, но пользователи обычно создают их при необходимости, и закрывают, когда они не нужны. Опытные пользователи обычно всегда держат панель инструментов(с параметрами инструментов) и диалог "Слои". Панель инструментов играет важную роль во многих операциях в GIMP; в действительности, если вы её закроете, то GIMP завершит работу. (Будет выдан запрос на подтверждение этого действия) "Параметры инструментов" это в действительности отдельный диалог, отображенный на скриншоте прикреплённым к панели инструментов. Опытные пользователи обычно всегда устанавливают его таким образом: очень трудно эффективно использовать инструменты не зная каким образом настроены их параметры. Диалог "Слои" становится необходимым всякий раз при работе с многослойным изображением: до тех пор, пока ваш опыт на уровне самых основных знаний GIMP'а это означает почти всегда. И в заключении, конечно, существует необходимоcть располагать изображения в порядке работы с ними.

Если ваш внешний вид GIMP изменён, восстановить показанное на скриншоте расположение очень легко. В меню панели инструментов Файл выбор Файл Диалоги Создать новую панель Слои, каналы, и контуры создаст диалог "Слои" как и показано на рисунке. В том же меню выбор Файл Диалоги Параметры инструментов Предоставит вам новый диалог "Параметры инструментов", который затем может прикреплён ниже панели инструментов. (В разделе Диалоги и панели объясняется как прикреплять диалоги.) Нет необходимости создавать панель инструментов, поскольку вы не можете её убрать без закрытия GIMP.

В отличии от некоторых других программ, GIMP не предоставляет вам возможности размещения всего содержимого - панелей и диалогов в одном цельном окне. Разработчики GIMP всегда считали, что это плохой подход к работе, поскольку это требует от программы поддерживать широкий спектр функций с которыми лучше справляется оконный менеджер. Не только потому, что это трата программерского времени, невозможно также обеспечить единую правильную работу во всех операционных системах, в которых работает GIMP.

Ранние версии GIMP (до версии 1.2.5) расточительно поступали с диалогами: опытные пользователи часто держали открытыми полдюжины и более диалогов, одновременно разбросанными по всему экрану, и было сложно содержать порядок. GIMP 2.0 в этом плане намного лучше, поскольку он позволяет соединять диалоги вместе гибким способом. (Диалог "Слои" на скриншоте в действительности содержит четыре диалога, изображенными закладками: Слои, Каналы, Контуры, и Отмена.) Эта система требует немного времени для освоения, но когда вы её поймете, надеемся вам понравится.

Последующие разделы ознакомят вас с каждым компонентом окна, изображенным на скриншоте, разъясняя для чего это и как оно работает. Однажды прочитав эти разделы, плюс раздел, описывающий основную структуру изображений GIMP вы узнаете достаточно для использования GIMP в разнообразных основных манипуляциях с изображением. Затем вы можете просмотреть на досуге (или в качестве эксперимента) остальные части руководства для изучения практически безграничного количества более тонких и специализированных возможностей. Приятного чтения!

## Панель инструментов

Панель инструментов это сердце GIMP. Это единственная часть приложения, которую вы не можете продублировать или закрыть. Вот небольшое описание того, что вы здесь найдёте.

В панели инструментов, как и в большинстве элементов интерфейса GIMP, помещение курсора мыши поверх какого-либо элемента с задержкой на мгновенье обычно вызывает "подсказку", которая может помочь понять действие или назначение этого элемента. Также в большинстве случаев для получения помощии по данному элементу вы можете нажать клавишу F1

Меню панели инструментов: Это меню особое: оно содержит некоторые команды. которые не найти в прикрепяемых к изображению меню. (А также некоторые дублируемые) Здесь включены команды для настроек, создания определенных типов диалогов, и т.д. Содержание систематически описано в разделе Меню панели инструментов

Пиктограммы инструментов: Эти пиктограммы являются кнопками, которые активируют инструмены для разнообразных действий: выделение частей изображений, рисования, преобразования, и т.п. Раздел Введение в панель инструментов описывает принципы работы с инструментами. Каждый инструмент описан в разделе Инструменты.

Цвета фона/переднего плана: Область выбора цвета показывает текущий выбранный вами цвет переднего плана и фона, который применяется во многих операциях. Щелчок по одному из них вызовет выборщик цветов, который позволяет вам установить другой цвет. Шелчок по двунаправленной стрелке поменяет местами два цвета, щелчок по небольшому символу в нижнем левом углу сбросит их в черный и белый цвета.

Кисть/Текстура/Градиент Расположенные здесь значки показывают текущие выбранные элементы GIMP'а, такие как: кисть, используемую всеми инструментами, позволяющими рисовать по изображению ("рисование", кстати, включает в себя такие операции как стирание и размазывание); текстуру, используемую для заливки выделенных областей изображения; и градиент, который применяется когда необходимо создать плавный цветовой переход. Шелчок по любому из этих значков вызовет диалоговое окно позволяющее изменить данный элемент.

Активное изображение: (Это новая возможность в GIMP 2.2) В GIMP вы можете работать с многими изображениями одновременн, но в любой момент только одно из них является "активным изображением". Здесь вы найдете представление

уменьшенной копии активного изображения в виде пиктограммы. Щелчок по ней вызовет диалог со списком всех открытых на данный момент изображений, позволяя вам при желании изменить активное изображение. (Щелчок по окну изображения делает тоже самое)

Просмотр "активного изображения" по умолчанию отключен. Если хотите его активировать, можете сделать это на странице Настройки панели инструментов.

# **Окно изображения**

Каждое открытое вами изображение в GIMP отображается в своём собственном отдельном окне. (В некоторых случаях, несколько окон могут отображать одно изображение, но это редкость). Мы начнём с краткого описания компонентов, представленных по умолчанию в обычном окне изображения. Некоторые из них могут быть убраны с помощью команд в меню Просмотр; но по всей вероятности вы решите, что вы не хотите делать этого.

Сверху окна изображения вы вероятно увидите заголовок, отображающий название изображения и некоторую основную информацию о нём. На самом деле заголовок предоставляется оконной системой, а не самим GIMP'ом, поэтому его внешний вид может различаться на разных операционных системах, оконных менеджерах, и/или темах. Если желаете, в разделе Настройки вы можете изменить отображаемую здесь информацию.

Прямо под заголовком находится меню изображения (до тех пор, пока оно не будет отключено). С помощью этого меню вы можете получить доступ ко всем операциям, применимым к изображению. ( Некоторые "глобальные" действия, которые доступны только через меню панели инструментов.) Вы также можете вызвать меню изображение щелчком правой кнопкой мыши на изображении, или щелчком левой кнопкой мыши по небольшому значку- "стрелке" в левом верхнем углу, если вы считаете один из этих методов более удобным. И ещё: большинство доступных через меню операций может быть активировано через клавиатуру с помощью клавиши "Alt" плюс "клавиша быстрого доступа", подчёркнутую в пункте меню. Также вы можете назначить свои собственные клавиши быстрого доступа для действий меню, если разрешите Использовать быстрые клавиши в диалоге настроек.

Щелчок по этой небольшой кнопке вызывает меню изображения, расположенное в столбец вместо строки. Мнемонические пользователи, которые не желают держать панель меню видимой, могут получить доступ к этому меню с помощью клавиш Shift F10 .

В схеме по умолчанию линейки показаны сверху и слева от изображения, отображая координаты внутри изображения. Если желаете, вы можете выбрать в каких единицах измерения отображаются координаты. По умолчанию используются пикселы, но вы можете изменить их на другие единицы измерения с помощью настроек, описанных ниже.

Одно из основных действий для использования линеек это создание направляющих. Если вы щёлкните на линейке и перетащите на окно изображения, будет создана направляющая линия, которая поможет вам аккуратно располагать предметы. Направляющие могуть быть перемещены с помощью щелчка по направляющей и перетаскиванием, или они могут быть удалены перетаскиванием за пределы изображения.

В левом нижнем углу окна изображения расположена небольшая кнопка, которая включает или выключает быструю маску, которая является альтернативным, и часто черезвычайно полезным методом просмотра выделенной области внутри изображения. Для дополнительной информации смотрите разделБыстрая маска.

В левом нижнем углу окна расположена прямоугольная область используемая для отображения текущих координат указателя (положение мыши, если вы

используете мышь), когда указатель расположен в пределах границ изображения. Используются те же единицы измерения, что и для линеек.

(Эта особенность является новинкой в GIMP 2.2; она отсутствует в GIMP 2.0). По умолчанию, используемые единицы измерения для линеек и некоторых других целей являются пикселами. Вы можете изменить их в дюймы, сантиметры, или другие единицы, доступные с помощью этого меню. (При изменении имейте ввиду. что установка режима "Точка за точкой" в меню изображения влияет на то, каким образом отображение масштабируется: для дополнительной информации смотрите Точка за точкой.

(Эта особенность является новинкой в GIMP 2.2; она отсутствует в GIMP 2.0). Есть несколько методов увеличения или уменьшения масштаба изображения, но это меню является наиболее простым.

Область статуса расположена под изображением. По умолчанию, почти всё время она отображает активный слой изображения, и количество занятой изображением системной памяти. С помощью изменения настроек вы можете настроить представляемую здесь информацию. Когда вы выполняете занимающие время операции, область статуса временно изменяется для отображения выполняемой операции, и состояние прогресса.

В нижнем правом углу окна расположена кнопка "Отмена". Если вы запустили сложную, занимающую время операцию (обычно плагин), и затем во время вычеслений решите, что вам это не нужно, эта кнопка немедленно отменит операцию.

Существует несколько плагинов, которые плохо реагируют на отмену, возможно оставляя за собой испорченные части изображения.

Панель навигации: Небольшая кнопка крестовидной формы расположена справа внизу под изображением. Щелчок по ней и удерживание левой кнопки мыши вызывает окно показывающее изображения в миниатюре, с выделенной видимой областью. Вы можете перемещаться к другим частям изображения двигая мышь при нажатой кнопке. Для больших изображений, где отображается только небольшая часть, окно навигации зачастую наиболее удобный метод получения необходимой части изображения. (Смотрите Диалог навигации для получения информации о других методах вызова диалога навигации) Если ваша мышь имеет среднюю кнопку, щелчком по ней и перетаскиванием вы можете перемещаться по изображению.

Неактивная область заполнения: Эта область заполнения отделяет активное отображаемое изображение и неактивную область, поэтому вы видите различие между ними. Вы не можете применить вообще никаких фильтров или операций на неактивной области.

Изображение: Наиболее важная часть окна изображения это конечно, само изображение. Оно занимает центральную область окна, окружённое жёлтой пунктирной линией, в отличие от нейтрального серого цвета фона. Вы можете изменять уровень масштабируемости несколькими способами, включая настройки масштабирования, описанные ниже.

Изменение размера изображения: Если эта кнопка нажата, при изменении размера окна изображение будет изменять размер.

# Диалоги и панели

В GIMP версий 2.0 и 2.2 вы имеете значительные удобства в плане размещения диалоговых окон на вашем экране. Вместо размещения каждого диалога в своём собственном окне, вы можете группировать их вместе с помощью панелей.

"Панель" это окно-контейнер, которое может содержать собрание постоянных диалогов, таких как "Параметры инструментов", "Кисти", "Палитры", и других. Панели не могут содержать окно изображения: каждое изображение имеет своё собственное отдельное окно. Они также не могут содержать непостоянные диалоги, такие как диалог настроек или диалог создания нового изображения.

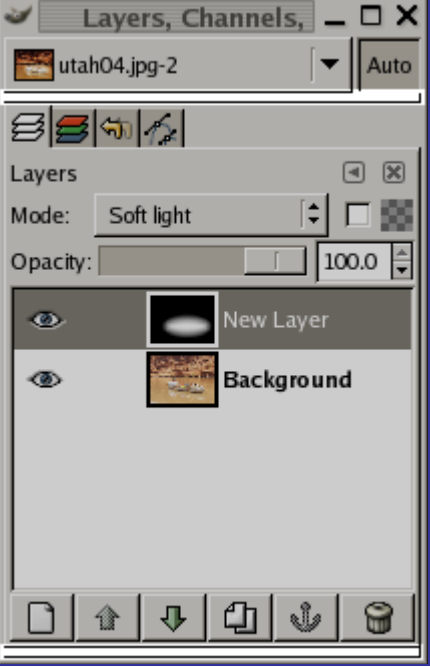

Каждая панель имеет соединительные планки, такие как выделенные подсветкой на прилагающимся рисунке. Это тонкие серые полоски, очень незаметные и их нелегко обнаружить: большинство людей не знают о их существовании до тех пор, пока им специально их не указать.

#### **Область перетаскивания диалогов**

Каждая панель имеет область перетаскивания, такую как выделенная подсветкой на прилагающимся рисунке справа. Вы можете её обнаружить по смене курсора в форму ладони при наведении указателя на область перетаскивания. Для присоедниения диалога просто щёлкните по этой области перетаскивания и перетащите его на одну из соединительных планок в панели.

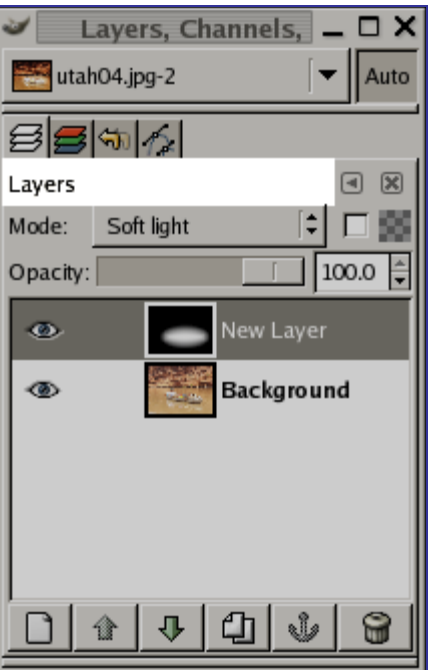

Вы можете перетащить более одного диалога в одну панель. Если хотите, они будут чередоваться в виде закладок, отображаемых в виде значков вверху диалога. Щелчок по закладке выдвигает диалог на передний план, следовательно вы можете взаимодействовать с ним.

#### **Меню изображения**

Некоторые панели содержат меню изображения: меню, содержащее список всех открытых в GIMP изображений, и отображающее имя изображения, чья информация отображается в панели. Вы можете использовать меню изображения для выбора прочих изображений (не путайте это меню изображения c меню активного изображения на вашем экране). Если нажата кнопка Авто, то меню всегда отображает имя текущего активного изображения GIMP'а, то изображение, с которым вы работаете в данный момент.

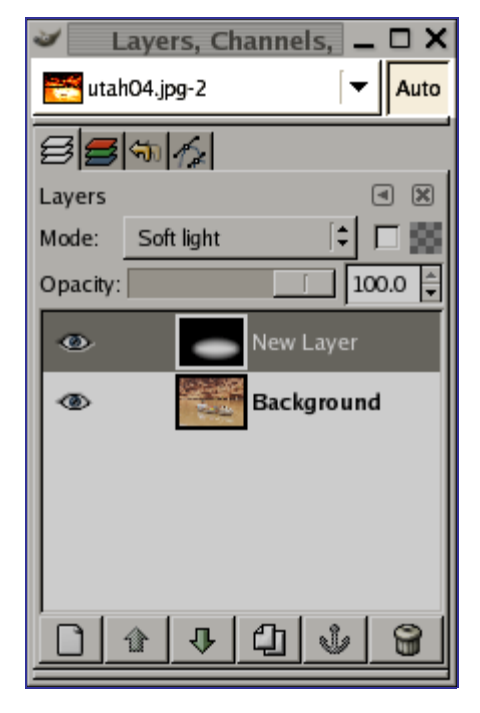

По умолчанию, панель "Слои, Каналы, и Контуры" сверху показывает меню изображения, а другие типы панелей не показывают. Вы всегда можете добавить

или удалить меню изображения с помощью переключения "Показывать меню изображения" в меню закладки, как описано ниже. (Исключение: вы не можете добавить меню изображения в панель инструментов.)

#### **Меню закладки**

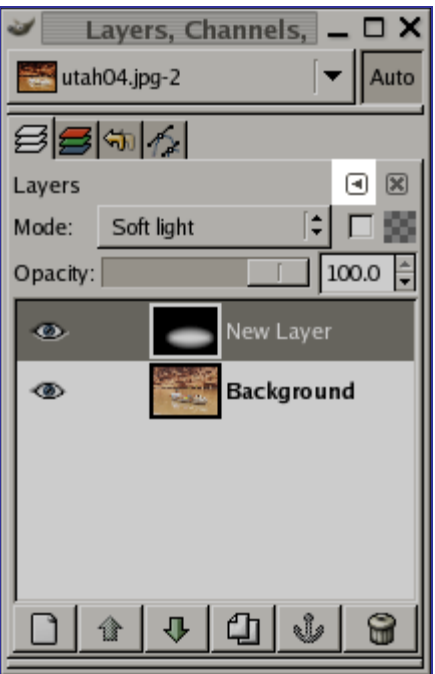

В каждом диалоге у вас есть доступ к специальному меню действий, связанных с закладками, с помощью кнопки закладки, такой как выделена на рисунке справа. Команды, показанные в меню, немного отличаются в разных диалогах, но они всегда включают в себя действия для создания новых закладок, или закрытия или отделения закладок.

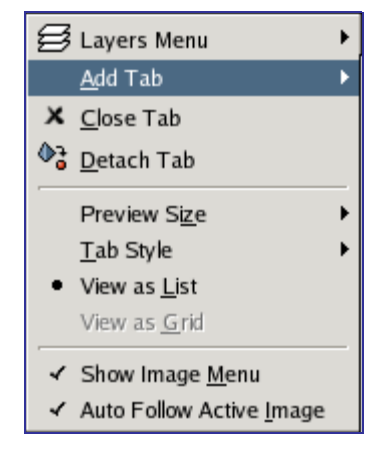

Меню закладки предоставляет вам следующие команды:

# **Основные принципы GIMP**

В этом разделе пойдет речь об основных принципах GIMP, а так же о терминологии, которая необходима для понимания смысла последующей документации. Изложенная здесь информация разъяснена более детально, чем где либо. За несколькими исключениями, мы избегаем приводящих раздел в беспорядок множественных ссылок и кросс-указателей: все, что упомянуто здесь, можно легко найти в оглавлении.

# **Работа с изображениями**

# **Типы изображений**

Заманчиво представлять изображение как нечто, что соответствует одному окну на экране, или одному файлу, к примеру, формата JPEG. Но в действительности, изображение в GIMP это весьма сложная структура, содержащая стек слоёв, плюс несколько других типов объектов: маски выделения, набор каналов, набор контуров, историю "отмен", и т.д. В этом разделе мы подробно рассмотрим все компоненты изображения, и все вещи, которые вы можете с ними сделать.

Основное свойство изображения это режим. Существует три доступных режима: RGB, градации серого, и индексированное. RGB состоит из красного-зелёногосинего цветов, и указывает, что каждая точка в изображении представлена уровнем "красного", уровнем "зелёного", и уровнем "синего". Поскольку любой различимый человеком цвет может быть изображен комбинацией красного, зелёного, и синего, изображения RGB являются полноцветными. Каждый цветовой канал содержит 256 возможных уровней яркости. Более подробно в разделе Цветовые модели.

В изображении, в режиме градаций серого, каждая точка представлена уровнем яркости в диапазоне от 0 (чёрный) до 255 (белый), с промежуточными значениями, представляющими различные уровни серого.

Существенное различие между изображением в градациях серого и RGB изображением это количество "цветовых каналов": изображение в градациях серого имеет один канал; RGB изображение имеет три. RGB изображение может представить как три наложенных изображения в градациях серого, одно окрашено красным, одно зелёным, и одно синим.

Каждый цветовой канал в GIMP, включая альфа-канал, имеет диапазон допустимых значений от 0 до 255; в компьютерной терминологии, глубиной 8 бит. Некоторые цифровые камеры могут воспроизводить файлы изображения с глубиной 16 бит на цветовой канал. GIMP не может загружать такие файлы без потери разрешния. В большинстве случаев эффекты едва различимы человеческим глазом, но в некоторых случаях, преимущественно c большими областями немного отличающихся цветовых градиентов, разница может быть ощутима.

Третий тип, индексированные изображения, частично более сложные для понимания. В индексированном изображении используется только ограниченный набор цветов, обычно 256 или меньше. Эти цвета формируют "цветовую карту" изображения, и каждой точке в изображении назначается цвет из цветовой карты. Индексированные изображения имеют преимущество, они могут быть представлены в компьютере способом, который потребляет сравнительно немного памяти, и в минувших тёмных временах (примерно десять лет назад) они были наиболее используемыми. Поскольку времена меняются, они используются всё меньше и меньше, однко они продолжают быть достаточно важными для поддержке в GIMP. (Также существует немного важных видов манипуляций с изображением, которые легче реализовать с помощью индексированных изображений, чем с постоянными цветами RGB изображений.)

Некоторые наиболее используемые типы файлов (включая GIF) при открытии их в GIMP выводят индексированные изображения. Многие GIMP'овые инструменты не работают хорошо с индексированными изображениями, и многие фильтры не работают вообще, по причине доступности ограниченного количества цветов. По этой причине, перед работой с изображением обычно лучше преобразовать его в режим RGB. Если необходимо, вы можете преобразовать его обратно в

индексированный режим, когда вы готовы его сохранить.

В GIMP легко преобразовывать один тип изображения в другой с помощью команды Режим в меню изображения.

Если вы пробуете применить к изображению фильтр, и он недоступен и отображается в меню серым цветом, обычно это означает, что изображение, с которым вы работаете (или более конкретно, слой) неправильного типа. Многие фильтры не могут быть использованы на индексированных изображениях. Некоторые также предполагают наличие или отсутствие альфа канала. Обычно решение проблемы заключается в преобразовании изображения в другой тип, чаще всего в RGB.

## **Быстрая маска**

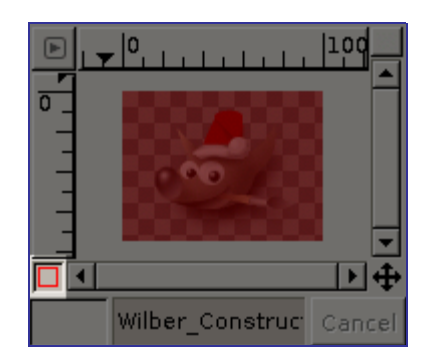

В ситуациях, когда необходимо создать сложное выделение, инструменты выделения порой показывают свою ограниченность. В этих случаях использование быстрой маски может заметно упростить работу. Быстрая маска позволяет вам просто рисовать выделение вместо вычерчивания его контуров.

#### **Общая информация**

Обычно когда в GIMP вы создаёте выделение, вы видите его отображение с помощью "муравьиной дорожки", которая вычерчивает его контур. Но в действительности это нечто болшее, чем муравьиная дорожка, которую вы видите: в GIMP выделение является полноценным каналом в градациях серого, покрывающим изображение. Значение пиксела находится в диапазоне от 0 (не выделен) до 255 (полностью выделен). Муравьиная дорожка вырисовывает контур из наполовину выделенных пикселей. Поэтому то, что муравьиная дорожка вам показывает как внутреннюю или внешнюю границу в действительности представляет собой лишь часть непрерывного.

Быстрая маска является методом, отображающим в GIMP полную структуру выделения. Её активация также даёт вам возможность взаимодействовать с выделением новым, в значительной степени более мощным способом. Чтобы активировать быструю маску щёлкните по небольшой кнопке с красными краями в левом нижнем углу окна изображения. Кнопка является переключателем, поэтому щелчок по ней снова вернёт вам обычный режим муравьиной дорожки. Также вы можете активировать быструю маску выбрав в меню изображения пункт Выделение Переключить быструю маску , или с помощью клавиши быстрого доступа Shift+Q.

Активация быстрой маски показывает вам выделение таким образом, как если бы вы смотрели на него через полупрозрачный экран поверх изображения, где прозрачность каждого пиксела отображает степень его выделения. По умолчанию маска отображается красным цветом, но вы можете изменить его, если другой цвет будет более подходящим. Чем меньше пиксел выделен, тем больше он затемнён маской. Полностью выделенные пикселы отображены полностью

чистыми.

Когда вы находитесь в режиме быстрой маски, большинство манипуляций над изображением происходит с каналом выделения вместо изображения. В особенности это касается инструментов рисования. Рисование белым выделит зарисованные пикселы. Рисование чёрным уберёт выделение с зарисованных пикселей. Вы можете использовать любые инструменты рисования таким же образом, как и инструменты заливки. Опытные пользователи знают, что "рисование выделения" является самым лёгким и наиболее эффективным методом искусного управления выделением.

Для сохранения выделения в канале вместе с быстрой маской выберите в меню изображения Выделение/Сохранить в канале

При активной быстрой маске операциии вырезания и вставки применяются к выделению вместо самого изображения. Иногда вы можете использовать это в качестве наиболее подходящего способа переноса выделения с одного изображения в другое.

Можете узнать больше в параграфах Быстрая маска и Маски выделения в разделе посвященному диалогу "Каналы".

## **Свойства**

Существуют два свойства быстрой маски, которые вы можете изменить с помощью щелчка правой кнопкой мыши по кнопке переключения быстрой маски.

- **•** Обычно быстрая маска отображает выделенные области затемнёнными и выделенные области светлыми, но вы можете изменить это выбором пункта "Маскировать выделенные области" вместо значения по умолчанию "Маскировать невыделенные области".
- **•** Выбрав пункт "Настроить цвет и непрозрачность", вы вызовете диалог, позволяющий вам установить эти параметры в отличное от умолчания значение, которым является красный цвет с 50% прозрачности.

# **Слои**

Удобно представлять изображение в GIMP как пачку прозрачных листов: В терминологии GIMP, каждый прозрачный лист носит название слой. В принципе, нет ограничений на количество изображений в слое: единственное ограничение это количество доступной памяти в системе. Для опытных пользователей нет ничего необычного в работе с изображением, содержащем из дюжины слоёв.

Структура слоёв в изображении показна в диалоге "Слои", который является вторым по важности диалоговым окном после панели инструментов. Внешний вид диалога "Слои" показан на прилагающейся иллюстрации. Каким способом он работает подробно описано в разделе Диалог "Слои", но некоторые аспекты мы рассмотрим здесь, в связи с отображаемыми свойствами слоя.

Каждое открытое изображение всегда содержит один активный холст. "Холст" это GIMP'овое понятие включает в себя слои, а также такие атрибуты как каналы, маски слоёв, и маску выделения. (По существу, "холст" это всё, на чём можно рисовать инструментами рисования.) Если слой в данный момент активный, он выделен в диалоге слоёв, и его имя отображается в строке состояния окна изображения. Если не один из слоёв не выделен, щелкчом по нему вы можете его активировать. Если не один из слоёв не выделен, это означает, что активный холст это нечто отличное от слоя.

Над изображением, в строке меню, вы можете найти меню Слой, содержащее набор команд, применяемых к активному слою изображения. Такое же меню доступно с помощью щелчка правой кнопкой мыши по диалогу слоёв.

#### Свойства слоя

Каждый слой изображения имеет ряд важных атрибутов:

## **Выделение**

Часто при операциях на изображении вам необходимо чтобы изменения затронули лишь его часть. В GIMP вы делаете это с помощью выделения этой части. Каждое изображение имеет ассоциированное с ним выделение. Большинство (но не все) операций в GIMP применяются только к выделенным частям изображения.

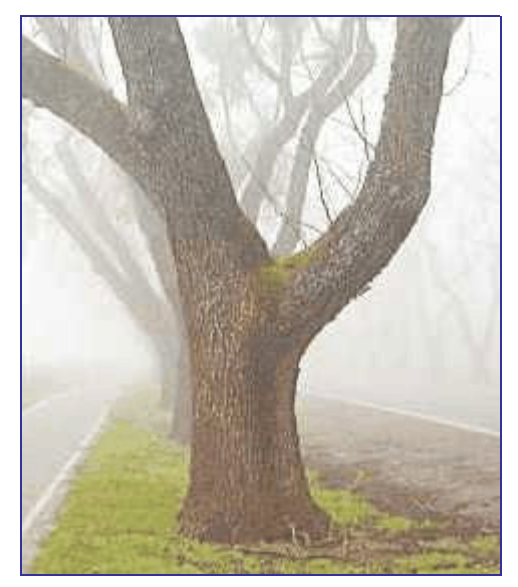

Существует много, множество ситуаций, где всего лишь создание правильного выделения является ключом к получению желаемого результата, и часто это не очень просто сделать. К примеру, на изображении выше я хочу вырезать дерево с этого фона, и вставить его в другое изображение. Для того, чтобы это сделать, мне нужно создать выделение, которое содержит дерево, и ничего кроме дерева. Это трудно, поскольку дерево имеет очень сложную форму, и в некоторых местах его трудно отличить от расположенных позади объектов.

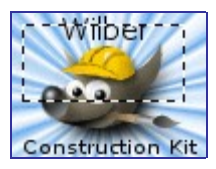

Здесь описывается очень важная особенность, критическая для понимания. Обычно когда вы создаёте выделение, вы видите его как пунктирную линию, которая окружает часть изображения. Идея, которую вы должны извлечь, это то, что выделения представляет собой разновидность контейнера, с выделенными частями внутри, и невыделенными частями снаружи изображения. Эта концепция выделения является подходящей в большинстве случаев, но в действительности она не совсем корректна.

В действительности выделение реализовано в виде канала. В терминах этой внутренней структуры он идентичен красному, зеленому, синему, и альфа каналам изображения. Следовательно, выделение содержит определённое к каждому пикселу изображения значение, в диапазоне между 0 (не выделен) и 255 (полностью выделен). Преимущество данного подхода заключается в возможности частичного выделения некоторых пикселей, устанавливая для них значения между 0 и 255. Как вы далее увидите, существует множество ситуаций, где желательно иметь сглаженные переходы между выделенными и невыделенными областями.

Тогда что это за пунктирная линия, появляющаяся когда вы создаёте выделение?

Это контурная линия, разделяющая выделенные более чем наполовину области от областей, которые выделены меньше чем наполовину.

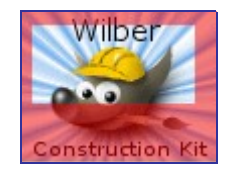

Смотря на пунктирную линию, отображающую выделение, вы всегда должны принимать во внимание, что это повествует вам лишь часть истории. Если вы хотите видеть выделение более детально, наиболее просто это сделать с помощью щелчка по кнопке "Быстрая маска", расположенной в левом нижнем углу окна изображения. Это заставит отображаться выделение как полупрозрачное наложениие поверх изображения. Выделенные области незатронуты; невыделенные области окрашены в красный цвет. Чем больше область выделена, тем меньше красного цвета на ней проявляется.

Режим быстрой маски и его использование описано ниже. Тем временем, если вы следуя этому обсуждению испытываете обсуждаемые вещи в GIMP, вы должны знать, что множество операций в режиме быстрой маски работают по-другому, поэтому продвигайтесь вперед и отключите её пока(щелчком по кнопке быстрой маски снова).

## **Растушёвка**

С настройками по умолчанию основные инструменты выделения, такие как инструмент "Прямоугольное выделение", создают четкие выделения. Пикселы внутри контура полностью выделены, и пикселы снаружи полностью не выделены. Вы можете это проверить включив быструю маску: вы видите чистый прямоугольник с четкими краями, окруженный однотонным красным цветом. В параметрах инструмента имеется пункт "Растушевка". Если вы разрешите его использование, вместо этого инструмент будет создавать выделения с плавными переходами. Радиус растушевки, который вы можете изменять, определяет расстояние, по которому происходит переход.

Если вы следуете данным указаниям, попробуйте этот прием с инструментом прямоугольного выделения, а затем переключитесь в быструю маску. Вы увидите что чистый прямоугольник имеет размытые края.

Растушевка особенно полезна при вырезании и вставке, для помощи вставленному объекту смешаться гладко и неброско с окружением.

На самом деле можно растушевывать выделение в любое время, а не только если оно было первоначально резким. Вы можете это сделать из меню изображения, выбрав Выделение Растушевка . Будет вызваан диалог, позволяющий вам установить радиус растушевки. Вы можете выбрать противоположность обострить плавное выделение в полностью резкое выбором Выделение Резкость .

Для технически ориентированных читателей: растушевка работает с помощью применения Гауссового размытия к каналу выделения, с особыми параметрами радиуса размытия.

# **Отмена**

Почти всё, что вы делаете с изображением, может быть отменено. Вы можете отменить последнее действие выбрав в меню изображения Правка Отменить , но эта операция применяется так часто, что вы действительно должны запомнить клавишу быстрого доступа Ctrl Z .

Сама отмена может быть отменена. После отмены действия вы можете вернуть его выбрав в меню изображения пункт Правка Повторить, или с использованием клавиши быстрого доступа, Ctrl Y. Часто это полезно при оценке эффекта какоголибо действия, с помошью его неоднократной отмены и повтора. Обычно это происходит очень быстро, без дополнительного расхода ресурсов или изменения истории отмены, поэтому никакого вреда в этом нет.

Если вы отмените одно или несколько действий и затем произведёте какую-либо операцию кроме отмены и возвращения, возможности вернуть те действия больше не будет: они потеряны навсегда. Решением проблемы, если вам это создает трудности, является дублирование изображения и работа с копией. (Не с оригиналом, поскольку история отмен/возвратов не копируется когда вы дублируете изображение.)

Если вы часто используете отмену и возврат на множество шагов за раз, возможно будет более удобно работать с диалогом История отмен - прикрепляемой панелью, которая показывает небольшие эскизы каждой точки в истории отмены, позволяя вам перемешаться назад или вперед к точке по которой вы шелкаете.

Для каждого изображения сохраняется своя история действий. "Истороия отмен" является компонентом изображения. Для этой цели GIMP выделяет определённое количество памяти на каждое изображение. Вы можете изменить ваши настройки для увеличения или уменьшения количества используемой памяти с помощью страницы Окружение в диалоге настроек. Здесь расположены две важные переменные: минимальное число уровней отмен, которые поддерживаются невзирая на количество потребляемой памяти, и максимально памяти для отката. после чего GIMP начнет удалять наиболее старые элементы из истории отмен.

Хотя история отмен является компонентом изображения, она не сохраняется когды вы сохраняете изображение в родном для GIMP формате, XCF, который сохраняет все остальные свойства изображения. Когда изображения открыто вновь, оно будет иметь пустую историю отмен.

Реализация отмены в GIMP довольно сложна. Множество операций требуют очень мало памяти отмены (такие как изменение видимости слоя), поэтому вы можете выполнять долгие последовательности перед тем как они удалятся из истории отмен. Некоторые операции (изменение видимости слоя снова в качестве примера) являются сжатыми, поэтому выполнение их несколько раз подряд производит лишь одну точку в истории отмен. Тем не менее, существуют другие операции, которые могут потреблять много памяти отмены. Большинство фильтров являются примером этого: поскольку они реализованы плагинами, ядро GIMP не имеет никакого действительно эффективного способа узнавать что они изменили, таким образом, нет никакого способа отмены, кроме, запоминания всего содержимого затронутого слоя до и после операции. Вы можете выполнить лишь несколько таких операций прежде, чем они будут удалены из истории отмены.

#### Неотменяемые операции

Большинство действий, изменяющих изображение могут быть отменены. Но некоторые отменить невозможно. Такие операции как сохранение изображение в файл, дублирование изображения, копирование изображения, копирование части изображения в буфер обмена и т.д. Также сюда относятся операции включающие в себя воздействие на отображение, без изменения данных изображения. Наиболее существенным примером является масштабирование. Тем не менее. существуют и исключения: переключение видимости быстрой маски может быть отменено, если в между переключениями не изменялись данные изображения.

Существует несколько важных действий, которые изменяют изображение, но не могут быть отменены.

Фильтры, и другие производимые плагинами или скриптами действия, могут быть отменены также как и реализовываемые ядром GIMP действия, но при условии корректного использования ими функций отмены GIMP. Если код неккоректен. плагин потенциально может испортить историю отмен, так что не только действия плагина, но и предыдущии действия более не смогут правильно отменяться. Все поставляемые с GIMP скрипты и плагины достоверно работают корректно, однако очевидно, что нет гарантий для плагинов, полученных из других источников. Также даже если код является корректным, отмена плагина во время его работы иногда может оставить историю отмен поврежденной, поэтому лучше этого избегать, если вы случайно не сделали чего-то с плохими последствиями.

# Сетки и Направляющие

Возможно у вас неоднократно случались ситуации, когда вам нужно разместить что-либо на изображении очень точно, и вы обнаружили, что это нелегко сделать с помощью мыши. Чаще лучших результатов можно добиться с помощью указательных клавиш на клавиатуре(которые передвигают заданный объект на один пиксел за раз, или на 25 пикселей если вы удерживаете клавишу Shift), но облегчения процесса позиционирования GIMP также предлагает вам два дополнительных средства: сетки и направляющие.

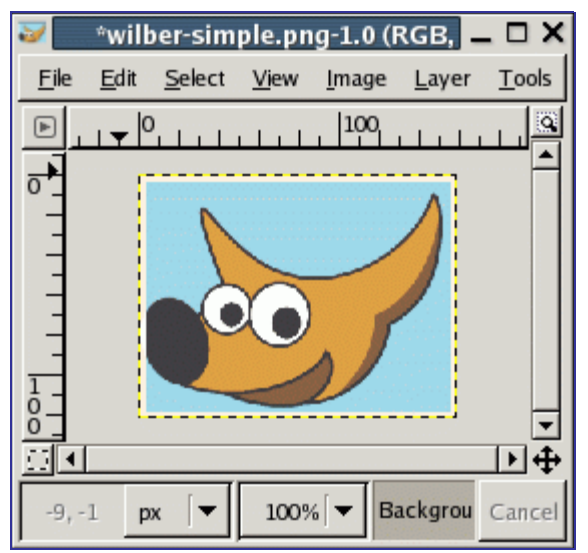

#### Сетка изображения

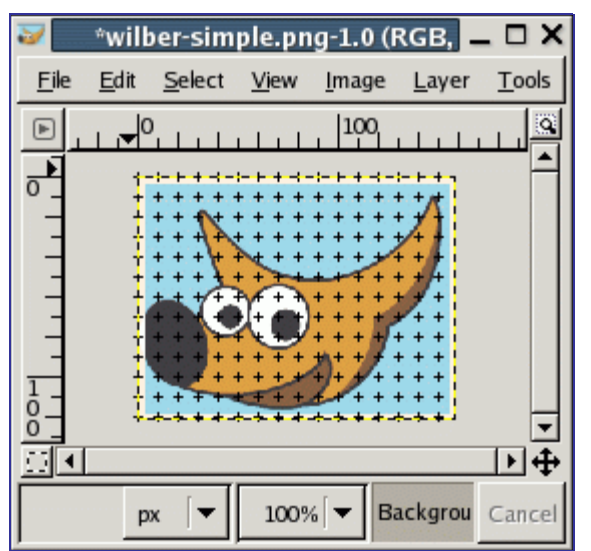

ō

У каждого изображения есть сетка. Она существует всегда, но по умолчанию её не видно до тех пор, пока вы не активируете её с помощью переключателя в меню изображения Просмотр Показывать сетку Если вы предпочитаете чтобы сетка отображалась чаще, чем была выключенной, то вы можете изменить поведение по умолчанию поставив отметку "Показывать сетку" на странице Внешний вид диалога настроек. (Обратите внимание, что здесь представлены отдельные настройки для нормального и полноэкранного режимов.)

Внешний вид сетки по умолчанию, назначенный при установке GIMP, состоит из чёрных крестиков на пересечениях линий, с линией через каждые 10 пикселей, вертикально и горизонтально. Вы можете настроить внешний вид сетки по умолчанию с помощью страницы Параметры сетки в диалоге настроек. Если вы хотите изменить внешний вид сетки только для текущего изображения, вы можете это сделать выбрав в меню изображения Изображение Настроить сетку будет вызван диалог Настроить сетку

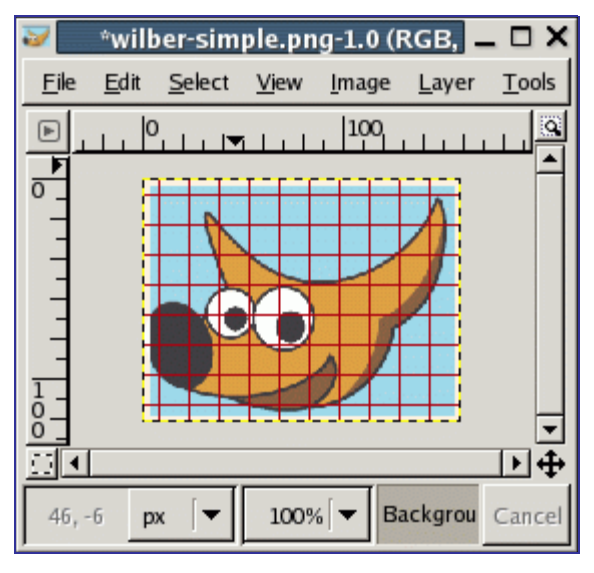

Сетка может быть полезна не только для определения расстояний и пространственных отношений, с помощью неё вы можете выравнивать предметы точно по сетке, если переключите в меню изображения Просмотр Выравнивание по сетке Это заставит указатель "наскакивать" точно на любую линию сетки, расположенную внутри определённого промежутка. Вы можете изменить порог "дистанции прилипания" на странице Параметры инструментов в диалоге настроек. Однако большинство людей по-видимому довольны значением по умолчанию, равному 8 точкам. (Обратите внимание, что выравнивание по сетке работает совершенно также, даже если сетка невидима. Нелегко представить, зачем вам это может быть нужно)

#### **Направляющие**

G

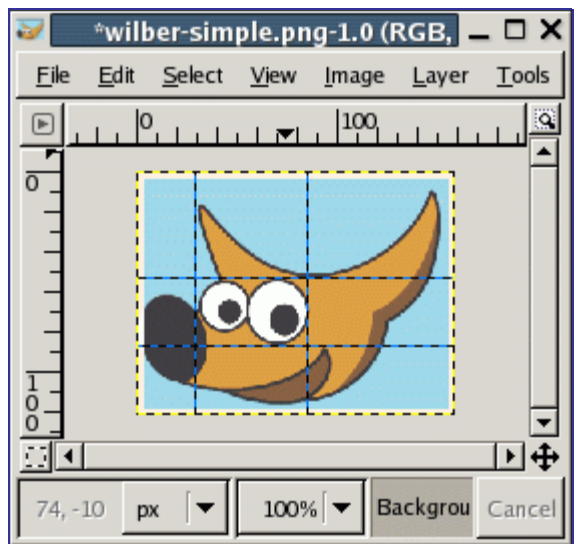

В дополнение к сетке изображения GIMP также предоставляет вам более гибкий метод позиционирования: направляющие. Это горизонтальные или вертикальные линии, которые вы можете создать щёлкая по одной из линеек и перетаскиванием на изображение. Вы можете создать сколько угодно направляющих, располагая их где вам угодно. Для перемещения направляющей после того, как вы её создали, активируйте инструмент "Перемещение" в панели инструментов (или нажатием клавиши M); удерживайте клавишу Shift; затем вы можете щелкнуть мышью и перетащить направляющую. Чтобы удалить направляющую, просто перетащите её за пределы изображения.

Также как и в случае с сеткой, вы можете заставить указатель выравниваться по ближайшей направляющей с помощью переключателя в меню изображения Просмотр Выравнивание по направляющим Если у вас несколько направляющих, и они затрудняют оценку изображения, вы можете скрыть их с помощью переключателя Просмотр Показывать направляющие . Предполагается, что вы сделаете это на мгновение, иначе вы можете быть запутаны, когда при последующем создании направляющей вы ничего не увидите.

Если вам будет так удобнее, вы можете изменить поведение направляющих по умолчанию на странице Внешний вид окна изображения. Отключение пункта "Показывать напрваляющие" пожалуй плохая идея, по принине, изложенной выше.

Другое применение направляющих: Guillotine - плагин, использующий направляющие для разделения изображения на несколько частей.

# **Контуры**

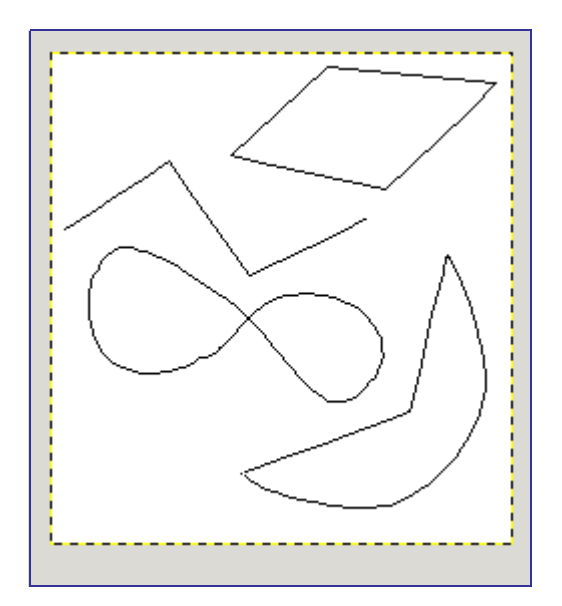

Контур это одномерная кривая. Контуры используются в двух случаях.

- **•** Закрытый контур может быть преобразован в выделение.
- **•** Открытый или замкнутый контур может быть обведён, что позволяет рисовать на изображении разнообразными методами.

Контуры создаются и редактируются с помощью инструмента Контур. Контуры, как слои и каналы, являются компонентами изображения. Когда изображение сохраняется в родном для GIMP формате XCF, все контуры сохраняются вместе с ним. Список контуров изображения может быть просмотрен с помощью диалога Кривые. Если вы хотите переместить контур с одного изображения в другое, вы можете сделать это с помощью копирования и вставки, используя всплывающий диалог в диалоге "Контуры", или с помощью перетаскивания значка из диалога "Контуры" в желаемое окно изображения.

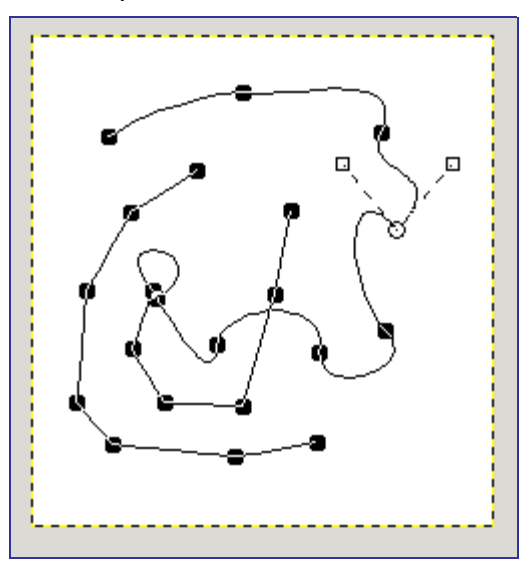

Кривые GIMP принадлежат к математическому типу, называемому "Кривые Безье". Практическими терминами это означает, что они определяются управляющими точками и рычагами. "Управляющая точка" это точка, через которую проходит контур. "Рычаги" определяют направление контура когда он входит или покидает управляющую точку: каждая точка имеет два прикреплённых к ней рычага.

Контуры могут быть очень сложными. Если вы создаёте их вручную с помощью инструмента "Кривые", обычно они содержат не более дюжины управляющих точек (часто намного меньше); но если вы создадите их с помощью преобразования выделения в контур, или преобразованием текста в контур, результат с лёгкостью может содержать сотни управляющих точек, или даже тысячи.

Контур может состоять из нескольких компонентов. "Компонент" представляет собой часть контура, чьи управляющие точки полностью соединены друг с другом сегментами контура. Возможность иметь в контуре несколько компонентов позволяет вам преобразовывать их в выделения, содержащие несколько разделённых частей.

Каждый компонент контура может быть открытым или замкнутым: "замкнутый" означает, что последняя управляющая точка соединена с первой управляющей точкой. Если вы преобразуете контур в выделение, любой открытый компонент автоматически преобразовывается в замкнутый с помощью соединения прямой линией последней управляющей точки с первой.

Сегменты контура могуть быть прямыми или изогнутыми. Контур, целиком состоящий из прямых называется "многоугольным". Когда вы создаёте сегмент контура, он создаётся прямым, поскольку рычаги управляющей точки

размещаются на прямо управляющей точке, с нулевой длиной, что и создаёт сегмент - прямую линию.

Одна приятная вещь в контурах это то, что они очень лёкгие в плане потребления памяти, особенно в сравнении с изображениями. Контур требует памяти только для хранения координат управляющих и рычагов: 1К памяти достаточно для размещения весьма сложного контура, но не достаточно для размещения RGB слоя даже размером 20х20 пикселей. Поэтому можно содержать буквально сотни контуров в изображении без каких-либо стрессовых нагрузок для вашей системы.

#### Контуры и выделения

GIMP позволяет вам преобразовывать выделение изображения в контур; также вы можете преобразовывать контуры в выделения. Для дополнительной информации о принципах работы этого механизма смотрите раздел Выделение.

Когда вы преобразовываете выделение в контур, контур точно следует "муравьиной дорожке". Выделение является двухмерным элементом, но контур это одномерный элемент, поэтому не существует способа преобразовывания выделения в контур без потери информации. Любая информация о частично выделенных областях (например, растушёвка) будет утеряна когда выделение превращается в контур. Если контур преобразовывается обратно в выделение, результатом будет либо выделение всего, либо ничего, в зависимости от того, что было получено в результате выполнения пункта "Резкость" из меню выделения.

#### Контуры и текст

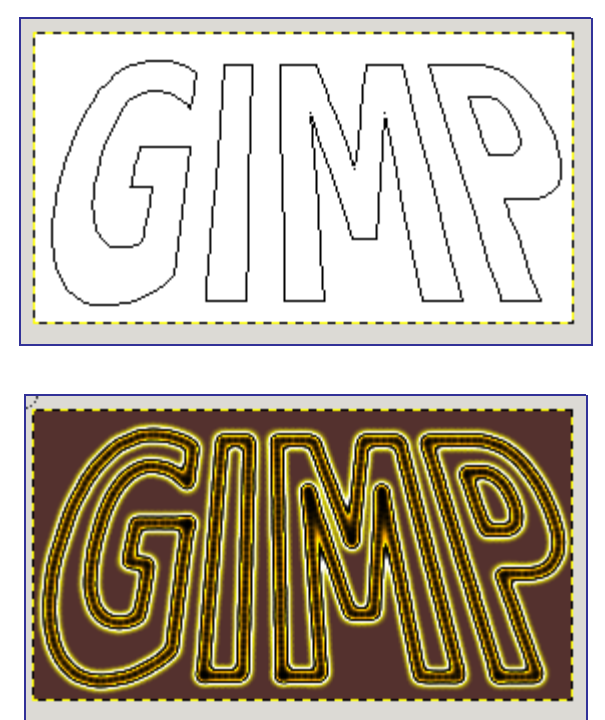

Текстовый блок, созданный с помощью инструмента "Текст", может быть преобразован в контур с помощью кнопки "Создать кривую из текста", расположенную в параметрах инструмена "Текст". Это может быть полезно в нескольких случаях, включая следующие:

- Обводку контура, что даёт вам большие возможности для создания необычного вида текста.
- Что более важно, преобразования текста в контур, затем изменения контура, и в заключении, обводка контура, или преобразование в выделение и

заливка, что чаще всего даёт намного более высококачественный результат чем отрисовка текста как слой и преобразование данных о пикселах.

#### Контуры и файлы SVN

SVG означает "Scalable Vector Graphics" - "Масштабируемая векторная графика", набирающий всё болшую популярность формат файлов векторной графики, в котором графические элементы представлены в независимом от разрешения формате, в противоположность растровой графике, в которой графические элементы представлены массивом точек. GIMP является в основном программой обработки растровой графики, но контуры представляют собой векторные элементы.

К счастью, контуры представлены в файлах SVG почти также, как они представлены в GIMP. (В действительности удача здесь не причём: поведение контуров GIMP'а было переписано для GIMP 2.0 по памяти из контуров SVG.) Эта совместимость позволяет сохранять контуры GIMPa как SVG файлы без потери какой-либо информации. Эта возможность вам доступна с помощью диалога "Контуры"

Также это означает, что GIMP может создавать контуры из SVG файлов, сохранённых в других программах, таких как Inkscape или Sodipodi, двух популярных программ векторной графики с открытым кодом. Это хорошо, поскольку эти программы имеют намного более мощные чем в GIMP инструменты для манипуляций с контурами. Вы можете импортировать контур из SVG файла с помощью диалога "Контуры"

Формат SVG кроме контуров поддерживает множество других графических элементов: среди прочего он поддерживает такие фигуры как квадраты, прямоугольники, окружности, правильные многоугольники, и т.д. GIMP 2.0 ничего не может делать с этими элементами, но GIMP 2.2 может загружать их как контуры.

Создание контуров это не единственная операция, которую GIMP может производить с SVG файлами. Также можно открывать SVG файлы обычным способом, как изображения в GIMP.

## Кисти

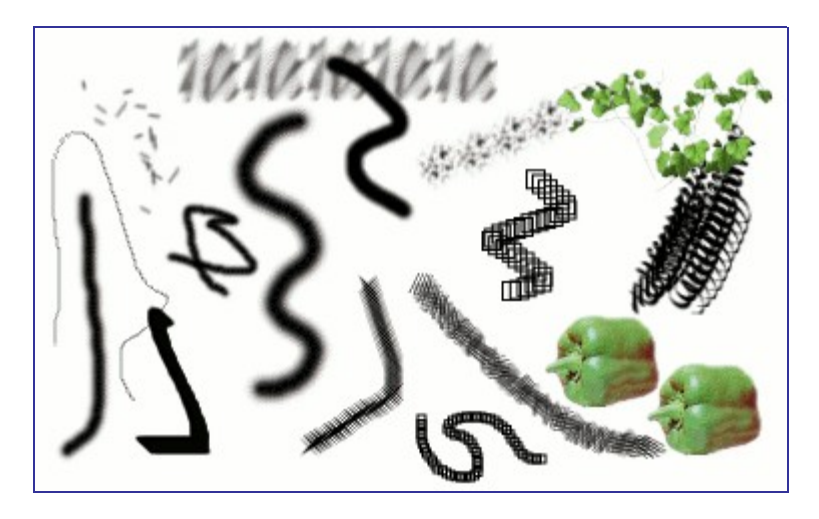

Кисть - это пиксельное изображение или набор пиксельных изображений, используемых GIMP для рисования. GIMP включает в себя набор из 10 инструментов рисования, которые предоставляют не только операции, непосредственно связанные с рисованием, но и такие функции, как стирание, копирование, размытие, освещение, затемнение и т.д. Все инструменты рисования, за исключением пера, используют один и тот же набор кистей.

Пиксельное изображение кисти соответствует отпечатку, сделанному одиночным "касанием" кисти изображения ("один клик"). Мазок кистью обычно создается движением курсора по изображению с нажатой кнопкой мыши. Таким образом создается серия отпечатков по указанной траектории, методом, определенным характеристиками кисти и используемым инструментом рисования.

Кисти могут быть выбраны щелчком по пиктограмме вдиалоге выбора кистей. Выбранная кисть отображается в области Кисти/Шаблоны/Градиенты панели инструментов. Один из вариантов вызова диалога кистей - это щелчок по значку кисти в этой области.

В базовой установке GIMP есть небольшое количество кистей. Некоторые из них довольно причудливы (например, "зеленый перец" на иллюстрации) и вряд ли могут быть использованы по прямому назначению. Такие кисти существуют в наборе для того, чтобы дать вам представление о возможностях создания кистей. Новые кисти можно создать самостоятельно, а можно скачать уже готовые.

GIMP использует несколько различных типов кистей. Все они применяются одинаково, и, в большинстве случаев, не важно, каким типом кисти вы рисуете. Ниже представлен список типов кистей GIMP:

Единственная категория кистей, которая отсутствуют в GIMP, это процедурные кисти: их отпечатки просчитываются процедурно, вместо взятия их из пиксельного изображения. (Вообще-то это не совсем верно: инструмент "Перо" использует процедурную кисть, но это единственный подобный инструмент в GIMP.) Более обширная реализация процедурных кистей это задача будущих разработок GIMP.

Кроме пиксельного изображения каждая кисть в GIMP имеет еще одно важное свойство: интервал кисти. Он определяет расстояние между отпечатками кисти при непрерывном рисовании. Каждой кисти назначено значение этого параметра по умолчанию, оно может быть изменено с помощью диалога выбора кисти.

# **Градиенты**

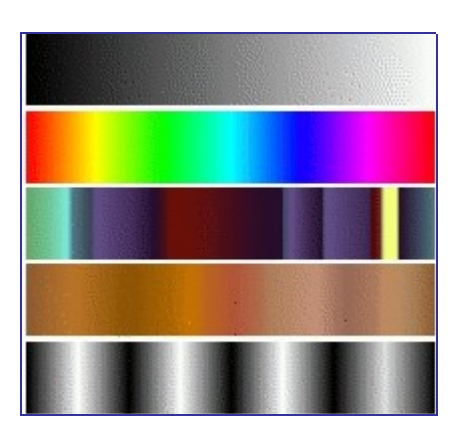

Градиент представляет собой набор расположенных в линейной

последовательности цветов. В основном градиенты применяются инструментом Заливка, также известным как "Градиент" или "Заливка градиентом": он заливает выделение цветами из градиента. Для контроля размещения градиентных цветов внутри выделения вы можете изменять множество параметров.

Когда вы устанавливаете GIMP, вместе с ним устанавливается большое количество интересных градиентов, и вы можете добавлять новые, создавая собственные или загружая из других источников. Для доступа к полному набору доступных градиентов используйте диалог Градиенты - диалог, который вы можете активировать при необходимости, или оставить рядом как закладку в панели. "Текущий градиент", используемый в большинстве операций с градиентом, отображается в области Кисть/Шаблон/Градиент панели инструментов. Щелчок по

символу градиента в панели инструментов это альтернативный метод вызова диалога градиентов.

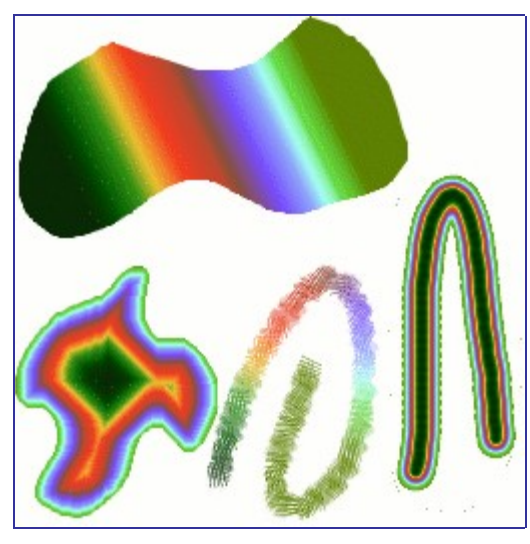

Немного полезных вещей о градиентах в GIMP:

- **•** Первые четыре градиента в списке особенные: вместо фиксированных цветов они используют цвета фона и переднего плана из области цвета панели инструментов. Основной в фоновый (RGB) это представление RGB градиента из цвета переднего плана в цвет фона в панели инструментов. Основной в фоновый (HSV по часовой) представление последовательности оттенка в цветном кругу от выбранного оттенка до 0°. Основной в фоновый (HSV против часовой) представление последовательности оттенка в цветном кругу от выбранного оттенка до 360°. Основной в прозрачный выделенный оттенок становится всё более и более прозрачным. Вы можете изменить эти цвета с помощью выборщика цветов. Итак, изменяя цвета переднего плана и фона, вы можете сделать эти градиенты плавно переходящими между двумя выбранными цветами.
- **•** Градиенты могут не только изменять цвета, но и работать с прозрачностью Некоторые градиенты полностью непрозрачны, другие могут иметь прозрачные части. Если вы будете заполнять область или рисовать прозрачным градиентом, предыдущий рисунок будет проступать сквозь.
- **•** Вы можете создавать новые собственные градиенты с помощью Редактора градиентов. Вы не можете изменить установленные вместе с GIMP градиенты, но вы можете их дублировать или создавать новые для последующего редактирования.

Градиенты, устанавливаемые вместе с GIMP хранятся в системной папке gradients. По умолчанию, создаваемые вами градиенты хранятся в папке gradients в вашей персональной директории GIMP. Любой файл градиента (имеющий расширение .ggr) будет автоматически загружаться при запуске GIMP. Если желаете, вы можете добавить больше директорий в поисковой путь градиентов с помощью закладки градиентов в меню настроек на странице Каталоги.

В GIMP 2.2 добавлена новая возможность загружать градиенты из файлов формата SVG, используемого многими программами векторной графики. Для того чтобы GIMP загрузил градиент в формате SVG, всё, что вам нужно сделать это просто поместить его в папку gradients в вашей персональной директории, или в любую другую папку, указанную в вашем поисковом пути градиентов.

Вы можете найти большое количество интересных градиентов в сети, в частности на странице OpenClipArt Gradients. Вы не сможете увидеть как эти градиенты выглядят если ваш браузер не поддерживает SVG, однако это не помешает вам их

# **Текстуры**

Текстура является изображением, обычно небольшим, используемым для заполнения областей с помощью укладки черепицей, что означает размещение копий бок о бок как керамическую плитку. Текстура называется черепичной если левые с правыми и верхние с нижними края её копий создаются без видимых швов. Не все полезные текстуры являются черепичными, но они являются лучшими для многих случаев. (Текстура кстати, это то же самое, что и шаблон.)

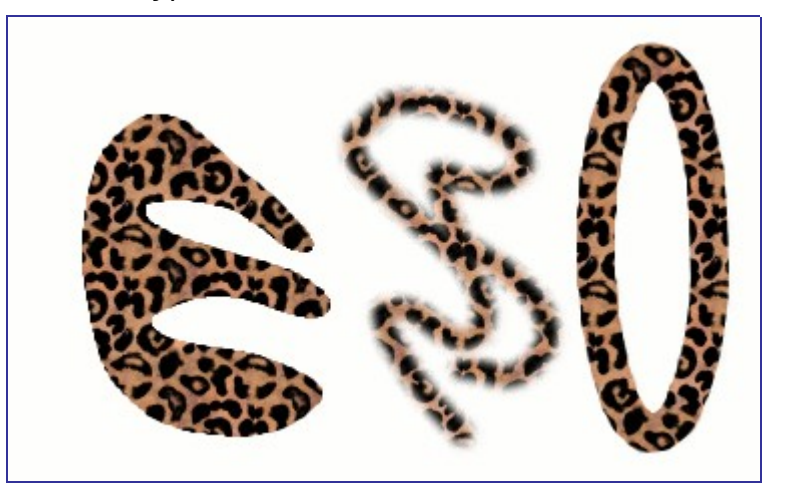

В GIMP существует три основных способа применения текстур:

- **•** С инструментом Заливка вы можете заливать область текстурой вместо сплошного цвета.
- **•** С инструментом Штамп вы можете рисовать используя текстуру, в сочетании с широким многообразием форм кисти.
- **•** Когда вы обводите контур или выделение, вместо сплошного цвета вы можете использовать для этого текстуру. Также вашим выбором может быть штамп если вы обводите выделение с помощью инструмента рисования.

текстуры не обязательно должны быть прозрачными. Если вы заливаете или рисуете с использованием текстуры по полупрозрачным или прозрачным областям, то предыдущее содержимое будет отображено позади. Это один из методов "оверлея" в GIMP.

При установке GIMP устанавливается несколько дюжин текстур, которые видимо были выбраны более или менее случайным образом. Также вы можете добавить новые, созданные вами текстуры, или загрузить их из сети, где они доступны в огромных количествах.

Текущая текстура, используемая в большинстве связанных с текстурами операций, отображается в области Кисти/Шаблоны/Градиенты панели инструментов. Щелчок по значку текстуры вызовет диалог выбора Текстуры, позволяющий вам выбрать другую текстуру. Вы также можете вызвать диалог с помощью меню, или прикрепить его как панель для постоянной видимости.

Для добавления в коллекцию новой текстуры, для того, чтобы она отображалась в диалоге выбора текстур, вы должны сохранить её в используемом GIMP формате, во включенную в поисковый путь папку. Существует несколько форматов файлов которые вы можете использовать в качестве текстур:

Для того, чтобы сделать текстуру доступной, поместите её в одну из предназначеных для текстур папок в поисковом пути GIMP. По умолчанию, поисковый путь текстур включает в себя две папки, системную patterns, которую

вы не должны использовать или изменять, и папка patterns в вашей персональной директории GIMP. С помощью страницы диалога настроек Каталоги текстур вы можете добавить новые папки в поисковый путь текстур. Любые PAT файлы (или в GIMP 2.2, любые другие допустимые форматы) включенные в папку, входящую в поисковой путь текстур, при следующем запуске GIMP будут отображены в диалоге "Текстуры".

Существует несчётное количество методов создания интересных текстур в GIMP, с использованием большого множества инструментов и фильтров -- в особенности фильтров отрисовки. Вы можете найти учебники по этим действиям в различных источниках, включая домашнюю страницу GIMP. Некоторые из этих фильтров имеют параметры, позволяющие сделать результат более пригодными для черепичной укладки. Также фильтр Размывание кромки позволяет размыть края изображения для черепичной укладки.

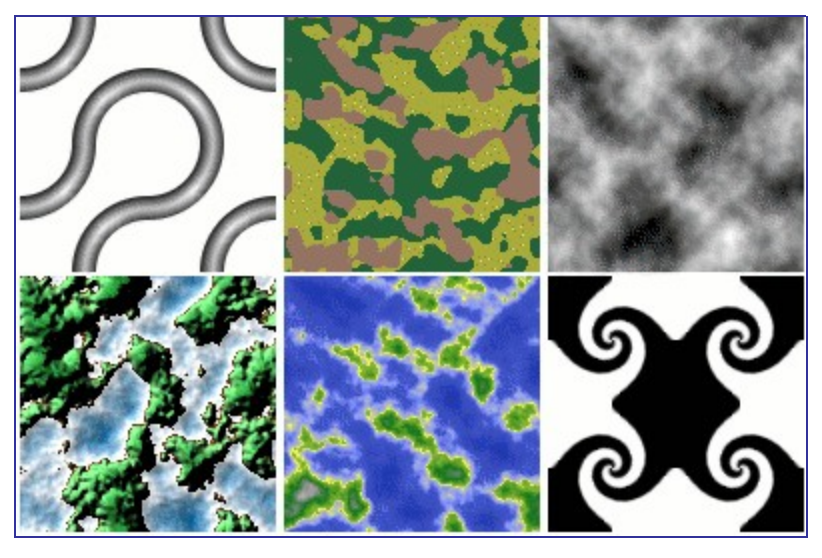

Также представляет интерес набор генерирующих текстуры скриптов, которые устанавливаются вместе с GIMP: вы можете найти их в меню панели инструментов Расширения Скрипт-Фу Текстуры . Каждый из этих скриптов создаёт новое изображение, залитое особым типом текстуры: всплывающий диалог позволяет вам установить управляющие внешним видом параметры. Некоторые из этих текстур наиболее подходят для вырезания и вставки, другие лучше служат в качестве рельефов.

# **Палитры**

Палитра это набор определённых цветов. Палитры в GIMP используются в основном в двух случаях:

- **•** С их помощью вы можете рисовать выбранным набором цветов также, как и художник, работающий маслом, с набором цветов, ограниченным количеством тюбиков краски.
- **•** Они образуют цветовые карты индексированных изображений. Индексированное изображение может содержать максимум 256 различных цветов. В GIMP цветовая карта индексированного изображения называется "индексированная палитра"

Фактически ни одна из этих функций не используется интенсивно при работе с GIMP: можно делать довольно сложные вещи вообще без операций с палитрами. Однако продвинутый пользователь должен понимать что они из себя представляют, даже и менее опытный пользователь в определённых ситуациях должен подумать об их использовании, например, при работе с файлами формата GIF.

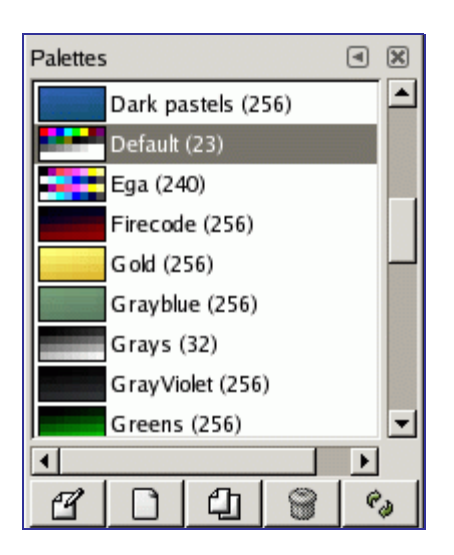

Во время инсталяции GIMP происходит установка нескольких дюжин предопределённых палитр, и вы также можете создать новые. Некоторые из предопределённых палитр полезны, например, палитра "Web", содержащая набор цветов, рассматриваемых как "безопасные web". Большинство палитр выглядят более или менее причудливо. Вы можете получить доступ ко всем имеющимся палитрам с помощью Диалога палитр. Это также отправная точка для создания новой палитры.

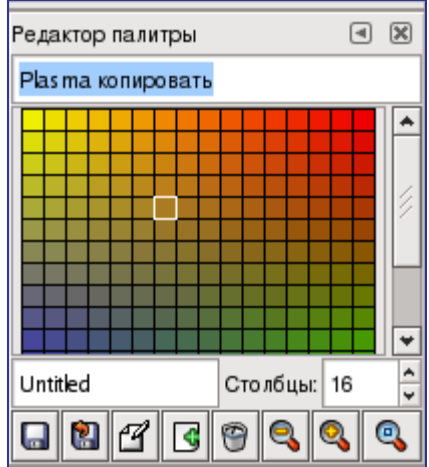

Двойной щелчок по палитре в диалоге палитр вызывает Редактор палитры, отображающий цвета из палитры, по которой вы щёлкнули. Вы можете использовать эту палитру для рисования: щелчок по цвету устанавливает цвет переднего плана таким цветом, как показано в области цвета панели инструментов. Удерживание клавиши Ctrl во время щелчка устанавливает цвет фона такого цвета, по которому вы щёлкнули.

Вы также можете использовать (что следует из названия) редактор палитры для изменения цветов в созданной вами палитре. Вы не можете изменить установленные вместе с GIMP палитры; однако вы можете дублировать их и затем редактировать копии.

Когда вы создаёте палитры с помощью редактора палитр, как только вы выходите из GIMP они автоматически сохраняются в папку palettes, в вашей персональной директории GIMP. Любые файлы палитр в этой директории, или в системной palettes, созданные во время установки GIMP, автоматически загружаются и отображаются в диалоге палитр при следующем запуске GIMP. Вы также можете с помощью страницы Каталогов палитр диалога настроек добавить другие папки в поисковый путь палитр.

Палитры в GIMP сохраняются в специальном файловом формате, в файлах с расширением .gpl. Это очень простой формат, являющийся ASCII файлом. Поэтому если вы получите палитру из другого источника, и захотите её использовать в GIMP, возможно конвертировать её будет несложно: просто посмотрите в любой файл .gpl и увидите как это сделать.

#### **Цветовые карты**

GIMP запутывает использованием двух типов палитр. Более приметный тип отображается в диалоге "Палитры": существующие независимо ни от какого изображения палитры. Второй тип, Индексированные палитры, формирует цветовые карты индексированных изображений. Каждое индексированное изображение имеет свою собственную палитру, определяющую набор доступных в изображении цветов: максимальное количество доступных цветов в индексированной палитре равно 256. Эти палитры называются "индексированными", поскольку каждый цвет имеет свой порядковый номер. (В действительности, цвета в обычной палитре также пронумерованы, но нумерация не несёт никакого функционального смысла)

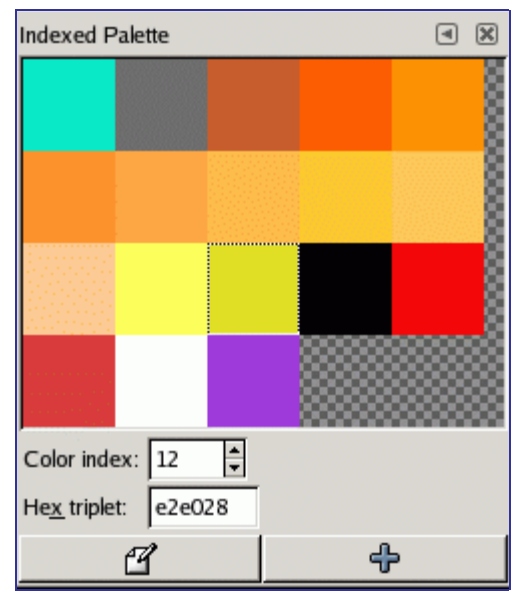

Цветовая карта индексированного изображения показана в диалоге Цветовая карта, который не следует путать с диалогом "Палитры". Диалог "Палитры" отображает список всех доступных палитр; диалог "Цветовая карта" отображает цветовую карту текущего активного изображения, если оно является индексированным - в противном случае не отображает ничего.

Вы можете создать обычную палитру из цветов индексированного изображения вообще из цветов любого изображения. Для этого выберите "Импортировать палитру" из всплывающего меню в диалоге "Палитры", вызываемого щелчком правой кнопкой мыши: в этом всплывающем меню содержится несколько параметров, включая параметр импорта палитры из изображения. (Вы также можете импортировать любой из градиентов GIMP как палитру.) Эта возможность становится важной, когда вы хотите создать набор индексированных изображений, которые используют одинаковый набор цветов.

При конвертировании изображения в индексированный режим, основной частью процесса является создание индексированной палитры для изображения. Каким образом это происходит, при рассмотрении детально? Коротко, вы можете выбрать один из нескольких методов, который использует заданную палитру из диалога "Палитры".

Итак, суммируя вышесказанное, обычные палитры могут быть превращены в

индексированные палитры когда вы конвертируете изображение в индексированный режим; индексированные палитры могут быть превращены в обычные с помошью импорта в диалоге "Палитры".

## Текст и шрифты

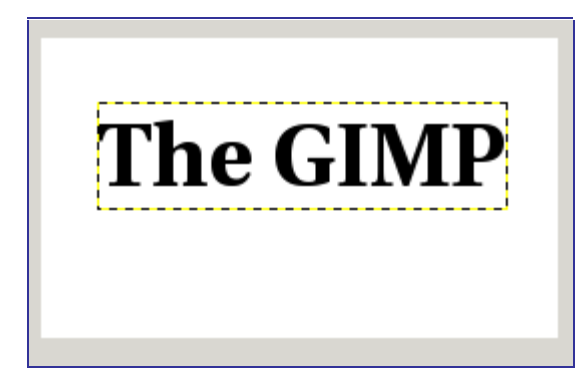

Одно из наибольших улучшений GIMP 2.0 в сравнении с GIMP 1.2 заключается в обработке текста. В GIMP 2.0 и GIMP 2.2 каждый текстовый элемент находится в отдельном текстовом слое, и вернувшись к с обработке слоя позже, вы можете изменить текст в нём. Также вы можете перемещать текст по изображению, или изменять шрифт, или размер шрифта. Вы можете использовать любой шрифт, доступный в вашей системе. Вы можете контролировать выравнивание, отступ, и межстрочный интервал.

Фактически вы можете производить такие же операции на текстовом слое, как и на любых других слоях, но поступая таким образом, вы теряете возможность редактирования текста без потери результатов вашей работы.

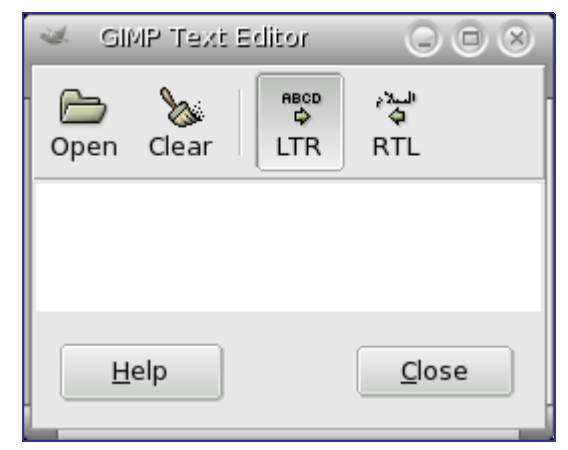

Понимание некоторых особенностей управления текстом дает вам представление о том, что текстовый слой содержит больше информации, чем просто набор пикселей, которые вы видите: также он содержит представление текста в формате текстового редактора. Вы можете это видеть в всплывающем окне редактирования текста, которое появляется при выборе инструмента "Текст". Каждый раз при изменении текста, изображение слоя перерисовывается для отражения сделанных вами изменений.

Теперь предположим, что вы создали текстовый слой и затем произвели над ним некоторые операции, не включающее в себя использование инструмента "Текст": к примеру, поворот слоя. Предположим, затем вы вернулись обратно к редактированию слоя с помощью инструмента "Текст". После того, как вы завершите редактировать текст, инструмент перерисует слой, удалив результат предыдущего действия.

Поскольку эта опасность неочевидна, инструмент "Текст" пытается защитить вас

от неё. Если вы проводите операции на текстовом слое, и затем позже пытаетесь редактировать текст, возникнет всплывающее сообщение, предупреждающее о том, изменения будут отменены, и вам будет предложено три варианта: (1) создать новый текстовый слой с текстом существующего слоя, оставив существующий слой неизмененным. (2) отмена; (3) всё равно редактировать текст;

# **Chapter**

# Диалоги

# **Вступление**

Диалоги являются наиболее удобным и часто применяемым методом настройки и контроля GIMP. В этом разделе будут описаны основные диалоги, используемые при работе.

# **Диалоги, относящиеся к структуре изображения**

# **Диалог "Слои"**

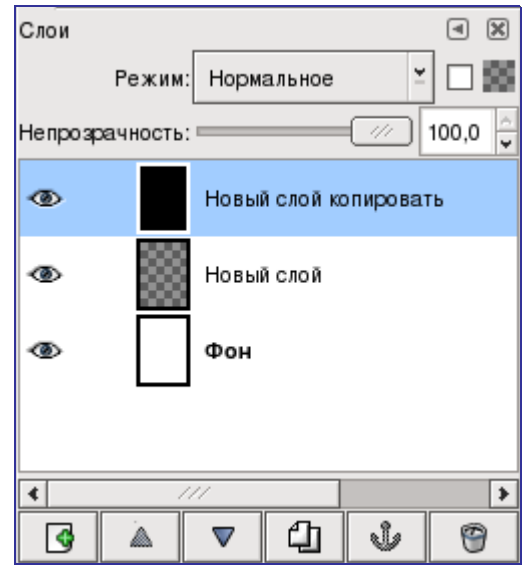

Диалог "Слои" является основным интерфейсом для редактирования и управления слоями в изображении. Представьте себе слои как стопку слайдов или одежду на вашем теле. Используя слои, вы можете создать изображение из нескольких отдельных частей, каждая из которых может быть изменена так, что остальные части изображения останутся нетронутыми. Слои располагаются один над другим. Самый нижний слой является фоном изображения, а компоненты на переднем плане располагаются выше него.

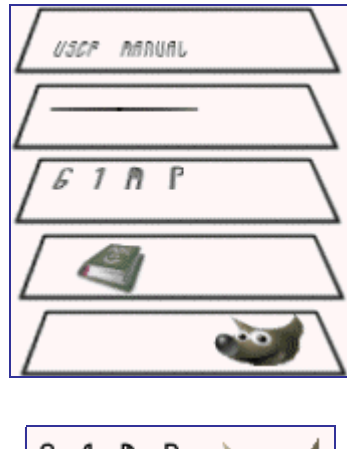

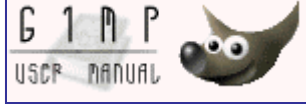

### **Вызов диалога**

Диалог "Слои" можно открыть несколькими способами:

- **•** через меню панели инструментов: Файл Диалоги Слои
- **•** из меню окна изображения: Диалоги Слои

ocbook2od

- **•** из любого меню закладок: Создать новую панель Слои, каналы и контуры
- **•** при помощи клавиши быстрого доступа: Ctrl+L.

#### **Использование диалога "Слои"**

#### **Маски слоя**

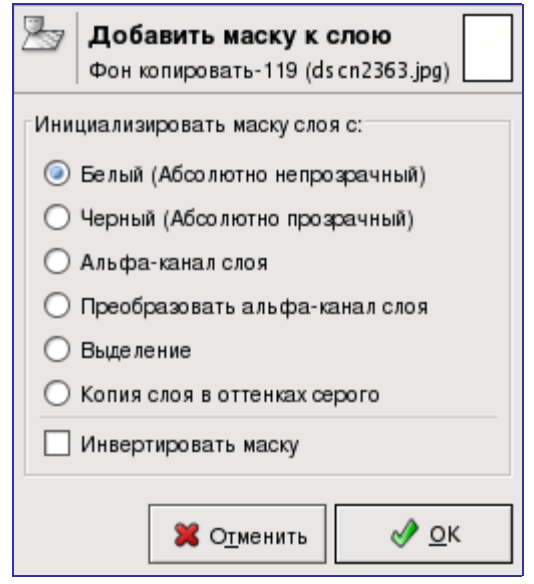

## **Диалог каналов**

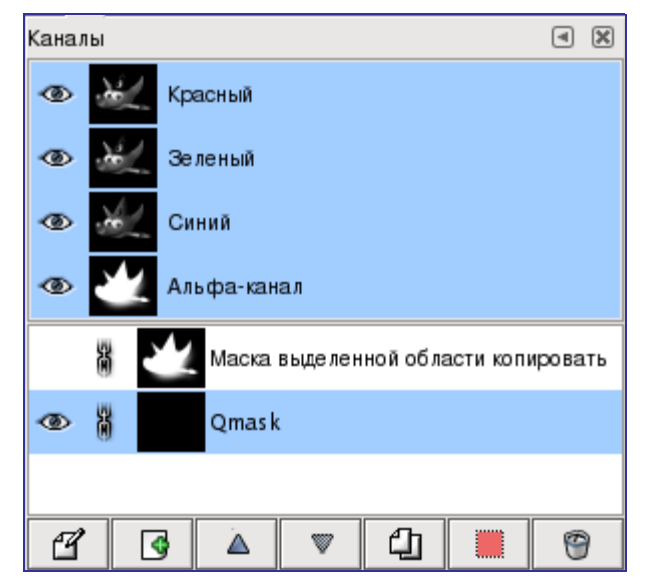

Этот диалог является основным инструментом для редактирования и управления каналами изображения. Каналы используются в двух целях, поэтому диалог каналов разделён надве части: первая часть для цветовых каналов и вторая для масок выделения.

Цветовые каналы применяются ко всему изображению, а не к отдельному слою. По существу, три основных цвета необходимы для отображения всего спектра натуральных цветов. Как и другое программное обеспечение GIMP использует красный, зеленый и синий в качестве основных цветов. Первые и главные каналы отображают значения Красного, Зеленого, и Синего для каждого пиксела в изображении. Слева от названия канала расположена миниатюра, где в градациях

серого отображается содержимое канала. Белый в данном случае равен 100% цвета канала, а черный - 0%. Если изображение в градациях серого, то будет доступен единственный канал с именем Серый. Для индексированного изображения с фиксированным количеством цветов так же доступен один канал - Индексированный. Под цветовыми каналами располагается Альфа-канал. Этот канал отображает значение прозрачности каждого пиксела изображения. В миниатюрном изображении, находящемся слева от названия канала, представлено значение прозрачности, где белый цвет это непрозрачное и видимое, а чёрный - прозрачное и невидимое. Изображение без прозрачности не содерижт альфа-канала, однако вы можете добавить его через Меню слоёв. Также если в изображении больше одного слоя, то GIMP автоматически создаст альфаканал.

GIMP не поддерживает цветовые модели CMYK или YUV.

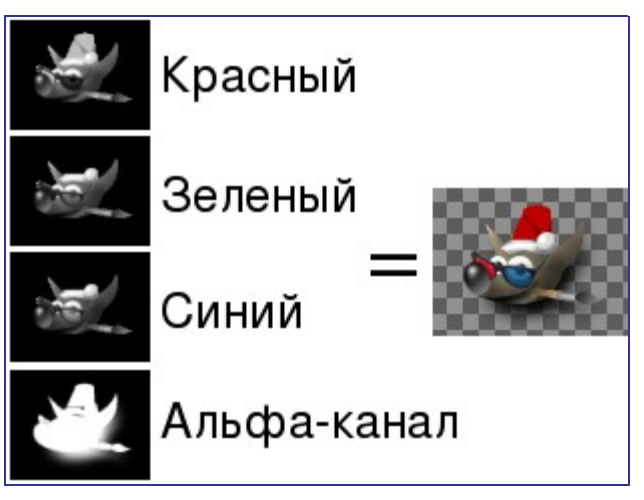

Рисунок, который вы видите справа, состоит из трех цветовых каналов (красный, зелёный, синий) и альфа-канала. Прозрачные области рисунка отображаются в виде серых клеток. В цветовых каналах белый всегда является белым, поскольку он состоит из всех основных цветов в их максимальном значении, а чёрный чёрным, т.к. значение всех основных цветов в нем равно нулю. Красная шляпа видна в красном канале, но совсем не видна в других. То же самое происходит и с другими чистыми зелёным и синим цветами, которые видны только в своих каналах и невидимы в других.

#### **Вызов диалога**

Диалог управления каналами может быть вызван различными способами:

- **•** Через меню панели инструментов: Файл Диалоги Каналы
- **•** Через меню изображения: Диалоги Каналы
- **•** Через меню любого другого диалога: Добавить закладку Каналы

#### **Использование диалога каналов**

#### **Общая информация**

В верхней части списка каналов расположены цветовые каналы и дополнительный альфа-канал для прозрачности. Они всегда располагаются в одном и том же порядке и не могут быть удалены. Ниже следуют маски выделения. Каждый канал представляется в списке в виде изображения-миниатюры Щелчок правой кнопкой мыши по миниатюре канала открывает Меню канала.

#### **Атрибуты канала**

Каждый отображаемый в списке канал имеет свои атрибуты. Основной атрибут канала - название. У масок выделения название можно изменить, нажав на них дважды левой кнопкой мыши. Двойной щелчок по строке канала открывает полный диалог, в котором устанавливается цвет и значение прозрачности при отображении канала в окне изображения. Перед миниатюрой находится значок глаза: Щёлкая по нему вы указываете, является канал видимым или нет. В результате этого в окне изображения изменяется вид рисунка. Например, если в белом изображении отключить видимость синего канала, то картинка станет желтой, а если отключить просмотр альфа-канала, то все изображение станет прозрачным и ничего, кроме клетчатого фона, не будет видно. Кстати, вид этого виртуального фона можно изменить диалоге Настройки. Пиктограмма в виде цепочки разрешает группировку каналов. В результате последующие изменения будут применяться ко всем сгруппированным каналам.

В диалоге активные каналы подсвечены синим. При нажатии на строке канала активный канал становится неактивным и наоборот. Отключение цветовых каналов (красного, синего, зеленого) влечет за собой серьезные последствия. Например, если вы отключили синий канал, все пиксели, добавляемые с этого момента к изображению, не будут иметь синего компонента. В результате белый пиксель будет выглядеть желтым и т.п.

#### **Управление каналами**

Под списком каналов располагается набор кнопок, позволяющих выполнять основные действия со списком.

#### **Меню каналов**

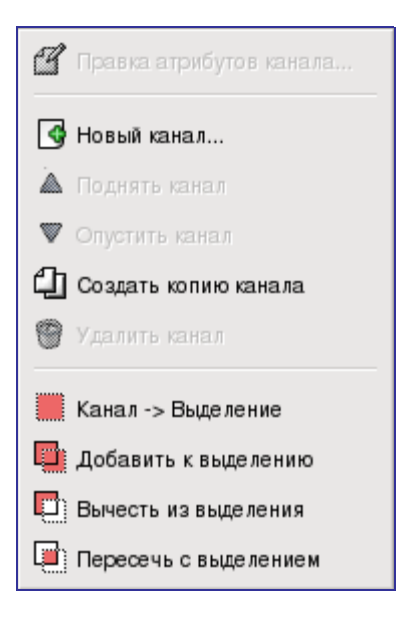

#### **Маски выделения**
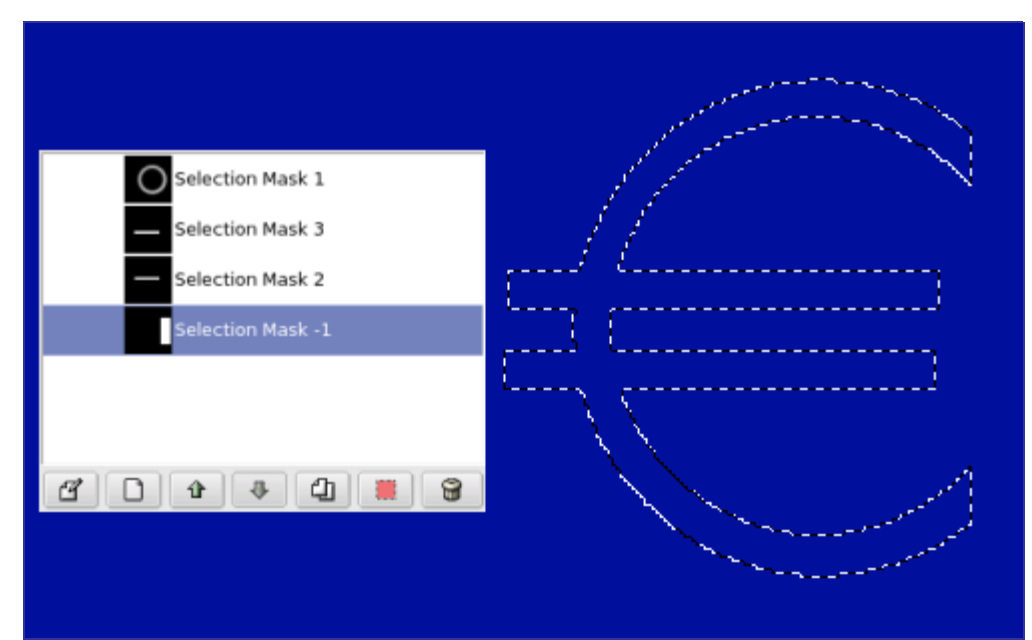

Выделение областей можно сохранять в канале. При нажатии на кнопку Быстрая маска, каторая находится в окне изображения, автоматически создается новый канал, который называется Быстрая маска. В нем сохраняется текущее выделение области. В GIMP есть много инструментов для выделения области - прямоугольное выделение, свободное выделение и т.п. Маски выделения - это инструмент для графического отображения обасти выделения: белые пикселы соответствуют выделенной области, черные - невыделенной, а серые - частично выделенной (например, при размытом выделении). Таким образом, выделение области отображается в канале градациями серого.

### **Использование масок выделения**

Перед тем, как работать с маской выделения, необходимо удостовериться, что канал, в котором сохранена выделенная область, является на данный момент активным (он подсвечен другим цветом, каким - зависит от темы оконного менеджера) и видимым (слева от иконки канала есть иконка глаза). Кроме того, вы можете настроить параметры цвета и прозрачности отображения маски. После этого можно приступать к редактированию области выделения, используя любые инструменты для рисования. Цвет, который используется при работе, имеет большое значение. Если вы рисуете любым цветом, отличным от белого, черного и серого, то во внимание принимается только информация о яркости цвета. Таким образом, маска воспринимает любой не белый и не черный цвет как серый. По окончании рисования маски ее можно преобразовать в выделенную область, воспользовавшись пунктом меню каналов Канал->Выделение

При редактировании маски выделения не обязательно использовать только инструменты для рисования. Например, можно воспользоваться любым инструментом для выделения, а потом заполнить выделенную область заливкой или градиентом. Создавая большое количество масок выделения вы создадите достаточно сложную выделенную область без особого труда. В конечном итоге маска выделения для выделенной области является тем же, чем слой является для всего изображения.

До тех пор, пока маска выделения активна, все изменения происходят только с маской, не касаясь самого изображения. Чтобы перейти к редактированию изображения надо сделать маску неактивной. Не забывайте так же о том, что маску надо сделать невидимой, нажав на иконку глаза слева от иконки маски. Обратите внимание на то, что все RGB и альфа-каналы должны быть активными и видимыми.

## **Быстрая маска**

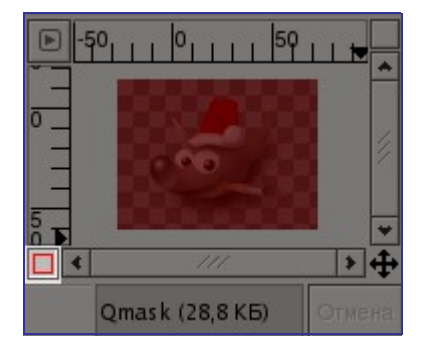

Быстрая маска - это маска выделенной области, которая накладывается временно на изображение, чтобы нарисовать границы выделения. "Временно" значит, что, в отличие от обычной маски, она не будет сохранена в списке масок после преобразования в выделение. Возможности инструментов выделения велики, но далеко не безграничны. Поэтому для того, чтобы облегчить процесс создания сложной выделенной области, имеет смысл использовать быструю маску.

### **Включение быстрой маски**

- **•** Для включения быстрой маски можно воспользоваться пунктом меню изображения: Выделение/Переключить быструю маску.
- **•** Однако, гораздо быстрее это делается при помощи кнопки, расположенной в левом нижнем углу окна изображения (на скриншоте она выделена красным).
- **•** Кроме того, быстрая маска переключается с помощью клавиш быстрого доступа Shift+Q.

### **Создание быстрой маски**

Чтобы создать быструю маску, нажмите на кнопку, находящуюся в левом нижнем углу окна изображения. Если в изображении есть выделенная область, то ее внешний вид останется без изменений, остальная же область изображения будет окрашена в полупрозрачный красный цвет. Если выделенная область отсутствует, то все изображение будет окрашено в прозрачный красный цвет. Видимость быстрой маки можно отключить, нажав на иконку с изображением глаза находящуюся около названия Быстрая маска в диалоге каналов. В том же диалоге каналов есть возможность отредактировать атрибуты быстрой маски. Для этого дважды нажмите левой кнопкой мыши на изображении Быстрой маски. В появившемся окне можно изменить Непрозрачность заливки и цвет маски. При включении быстрой маски убедитесь, что она активна (подсвечена синим в диалоге каналов). После этого ее можно редактировать при помощи любых инструментов для рисования. Маска всегда находится в режиме градаций серого, поэтому для рисования надо использовать либо белый и серый цвета - для уменьшения будущей области выделения, либо черный - для увеличения. Часть маски, нарисованная серым, будет "полувыделенной" (аналогично функции размывания выделения). По окончании работы с маской нажмите на кнопку в левом нижнем углу окна изображения - быстрая маска будет удалена из списка каналов и преобразована в область выделения. Основная цель быстрой маски дать возможность использовать инструменты для рисования при создании областей выделения, и при этом не создавать проблем, связанных с управлением обычными масками выделения.

### **Использование быстрой маски**

Окно изображения с включенной быстрой маской. Быстрая маска залита градиентом от черного (слева) к белому (справа).

Быстрая маска отключена, из нее создана выделенная область. Обратите внимание на границу выделения, проходящую по центру изображения.

При наличии активной области выделения проведены несколько линий. Обратите внимание на то, что слева росчерк прозрачен (эта область маски была залита черным), а справа - непрозрачен (здесь маска была залита белым).

При нажатии кнопки, активирующей быструю маску, создается временный 8 битный канал, в котором хранится создаваемая область выделения. Все невыделенные пикселы отмечаются красным полупрозрачным цветом. Создавать и редактировать область выделения в быстрой маске можно любым инструментом для рисования и любым цветом из серой гаммы. Сама область выделения будет отображена после отключения быстрой маски, однако восстановить ту же самую быструю маску будет невозможно.

Чтобы сохранить выделение, созданное быстрой маской, в канале, воспользуйтесь пунктом меню изображения Выделение/Сохранить в канале.

### **Последовательность действий**

Откройте файл или создайте новое изображение.

Включите быструю маску при помощи кнопки, находящейся в левом нижнем углу окна изображения. Если в изображении есть выделенная область, она будет отображена в быстрой маске.

Выберите инструмент для рисования и, используя серые цвета, нарисуйте нужную область выделения.

Отключите быструю маску при помощи кнопки, находящейся в левом нижнем углу окна изображения.

# **Диалог "Контуры"**

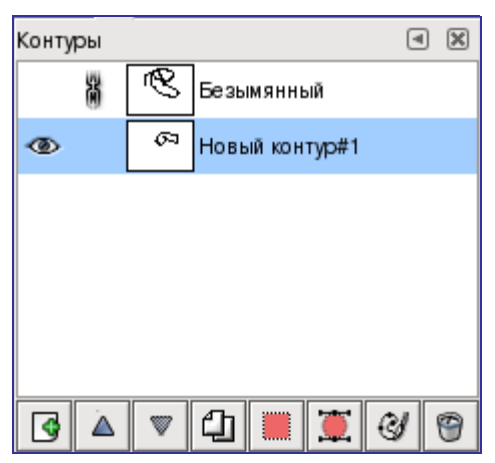

Это диалог используется для управления контурами - создания, сохранения, удаления, а так же конвертации выделенных областей в контуры и наоборот.

### **Вызов диалога**

- **•** Из меню панели инструментов: Файл Диалоги Контуры .
- **•** Из меню панели инструментов: Файл Диалоги Создать новую панель Слои, каналы и контуры . При выборе этого пункта меню будет создана панель с тремя закладками, одна из которых будет содержать диалог "Контуры".
- **•** Из меню изображения: Диалоги Контуры .
- **•** Из меню закладки любой панели: Добавить закладку Контуры .

## **Использование диалога "Контуры"**

Контур создается только для одного изображения. Фактически, контур является такой же частью изображения, как и слой. В диалоге "Контуры" содержится полный список всех контуров, которые присутствуют в текущем активном изображении. При переключении на окно другого изображения содержание диалога "Контуры" изменится. Если вы работаете с большим количеством изображений одновременно, то имеет смысле воспользоваться функцией "Показывать выделение", которая вызывается из меню любой закладки окна "Слои, каналы и контуры". При включении этой функции имя текущего активного изображения будет отображаться в верхней части диалога.

Если вы хорошо знакомы с функциями диалога "Слои", то проблем при работе с диалогом "Контуры" у вас не возникнет, т.к. эти диалоги во многом похожи. В диалоге "Контуры" отображается список всех контуров изображения и четыре параметра для каждого контура:

Если список контуров не пуст, то обязательно один из контуров является активным, и все операции, касающиеся контуров, будут производиться именно с ним. Активный контур выделяется подсветкой. Чтобы сделать контур активным, просто нажмите на его строке левой кнопкой мыши.

Нажатием правой кнопкой мыши на любом элементе списка вызывается меню контуров. Кроме того, вы можете открыть это меню с помощью меню закладки.

## **Кнопки**

В нижней части окна диалога расположены кнопки, которые, в основном, вызывают те же функции, что и меню контуров. Однако некоторые из них обладают дополнительными свойствами, которые становятся доступными при нажатии кнопки и какой-либо модификационной клавиши одновременно.

## **Меню диалога "Контуры"**

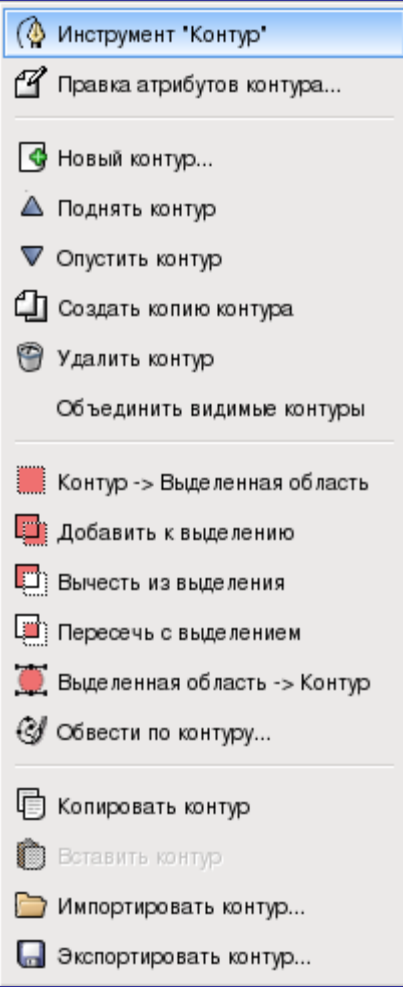

Это меню вызывается нажатием правой кнопкой мыши на любой строке контура в диалоге. Кроме того, это меню можно открыть, воспользовавшись меню закладки диалога "Контуры" (самый первый пункт, "Меню контуров"). С помощью этого меню осуществляется доступ к большинству операций с контурами.

# **Цветовая карта**

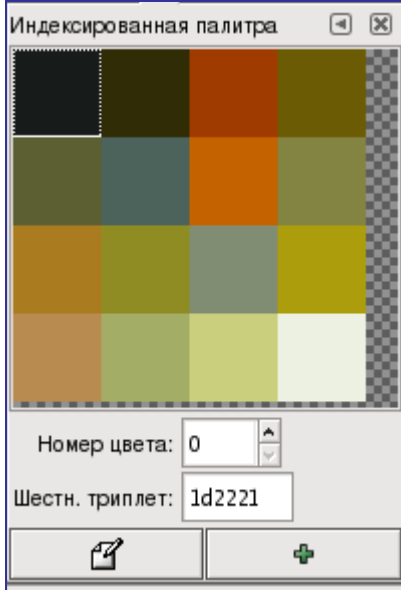

Цветовая карта предоставляет возможность редактировать набор цветов индексированного изображения. (Если изображение в режиме RGB или "градации серого", цветовая карта ничего не отображает.) Этот диалог можно прикрепить на панель. Более подробно об этом написано в разделе Диалоги и закладки. Цветовую карту можно открыть двумя способами:

## **Вызов диалога**

- **•** Из меню панели инструментов: Файл Диалоги Цветовая карта
- **•** Из меню изображения: Диалоги Цветовая карта

### **Цветовая карта и индексированные изображения**

В индексированных изображениях цвета ассоциируются с пикселами согласно цветовой карте. Максимальное количество цветов в цветовой карте GIMP - 256. Каждому цвету присваивается индекс от 0 до 255. Никаких правил для присвоения индекса определенному цвету нет, любой индекс может быть присвоен любому цвету.

В отличие от изображения RGB, где пикселы ассоциируются непосредственно с цветом, в индексированном изображении пикселы ассоциируются с индексом. Чтобы определить, какого цвета должен быть пиксел, GIMP использует цветовую карту. Каждое индексированное изображение имеет свою, уникакльную карту.

Обратите внимание на то, что в индексированном изображении могут использоваться только те цвета, которые есть в цветовой карте. Это сказывается на результатах большинства операций GIMP. Например, при заливке индексированного изображения шаблоном, GIMP в большинстве случаев не сможет подобрать корректные цвета из тех, которые есть в цветовой карте и воспользуется наиболее близкими цветами. Таким образом, если в цветовой карте мало цветов или среди них нет тех, которые используются в шаблоне, то в результате получится изображение очень плохого качества.

С помощью диалога цветовой карты можно как добавлять новые цвета, так и редактировать уже существующие. Если вы изменяете существующий цвет, то будьте готовы к тому, что это моментально скажется на изображении - цвет всех пикселов, ассоциирующиеся с этим индексом, будет изменен.

## **Использование цветовой карты**

Ниже приведен список функций, которые можно выполнить с помощью этого диалога:

Действия, произведенные с цветовой картой, можно отменить. Для этого поместите курсор в окно того изображения, чью карту вы редактируете, и нажмите Ctrl-Z или воспользуйтесь пунктом меню изображения Правка Отменить .

Этот диалог не является единственным способом редактирования цветовой карты индексированного изображения. Такие инструменты, как Яркость-Контрастность, Тон-Насыщенность и т.п., так же влияют на цветовую карту.

# **Диалог гистограммы**

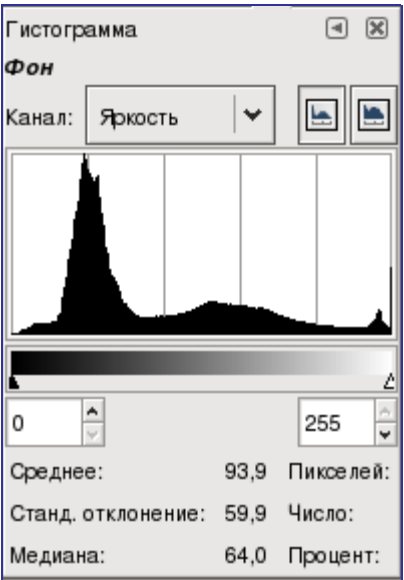

В диалоге гистограммы указаны все значения цвета в активном изображении. Эта информация бывает полезна при редактировании цветогого баланса изображения. При этом диалог гистограмм является только информационным, т.е. изменить что-либо в изображении с его помощью нельзя. Если вы хотите осуществить цветокоррекцию с помощью гистограммы, то воспользуйтесь инструментом Уровни.

## **Вызов диалога**

Диалог гистограммы можно прикрепить на панель. Более подробно об этом написано в разделе Диалоги и панели. Вызвать диалог гистограммы можно двумя способами:

- **•** С помощью меню панели инструментов: Файл Диалоги Гистограмма
- **•** Из меню окна изображения: Диалоги Гистограмма

## **О гистограммах**

В GIMP каждый слой изображения можно разобрать на один или несколько каналов: для изображения в режиме RGB это будут красный (R), зеленый (G) и синий (B) каналы; из изображения в режиме градаций серго можно извлечь канал яркости. Слои, в которых есть прозрачность, содержат дополнительный, так называемый альфа-канал. Каждый канал поддерживает ряд уровней интенсивности от 0 до 255. Таки образом, черный цвет соответствует нулю во всех каналах, белый - 255 во всех каналах. Прозрачный пиксел в альфа-канале имеет значение 0, а непрозрачный - 255.

Для изображений в режиме RGB принято выделять "псевдоканал" яркости. В отличие от всех остальных каналов, он не отражает информацию, заложенную непосредственно в изображение. Значения, находящиеся в псевдоканале яркости можно выразить следующей формулой: V = max(R,G,B) , где V (яркость) округляется до ближайшего целого числа. По существу, значение яркости - это то, что вы получите, преобразовав изображение в градации серого.

Более подробная информация о каналах содержится в разделе Работа с изображением.

## **Использование диалога гистограмм**

# **Диалог навигации**

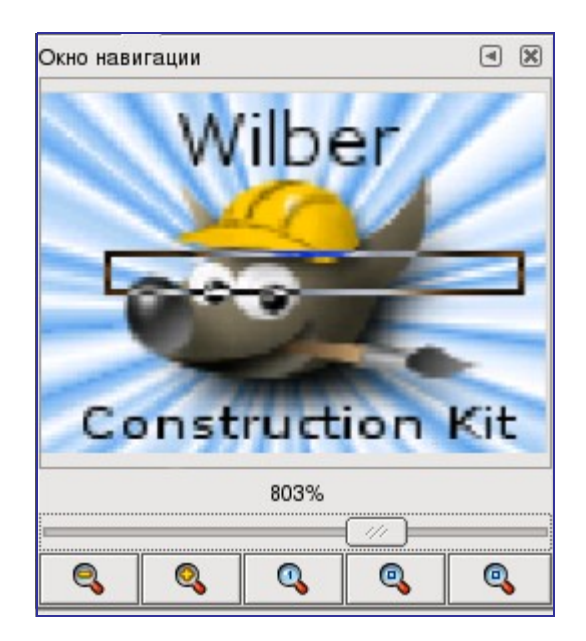

Диалог навигации помогает быстро перемещаться по открытому изображению, если оно не помещается в окне целиком. В таких случаях в диалоге появляется прямоугольник, края которого окрашены в цвет, противоположный цвету пикселов под ним. Перетаскивая мышкой этот прямоугольник, можно перемещаться по документу.

## **Вызов диалога**

Окно навигации может быть вызвано несколькими способами:

- **•** из меню панели инструментов: Файл/ Диалоги/ Навигация
- **•** из меню изображения: Диалоги/ Навигация
- из меню изображения: Вид/ Navigation window, Shift+Ctrl+N вызовет окно диалога навигации.
- **•** из ещё одного меню диалога: Добавить закладку/ Навигация

Вы можете быстро получить к нему доступ (но без функции масштабирования) щелчком по пиктограмме в правом нижнем углу окна с изображением.

## **Использование диалога навигации**

# **Диалог "История отмен"**

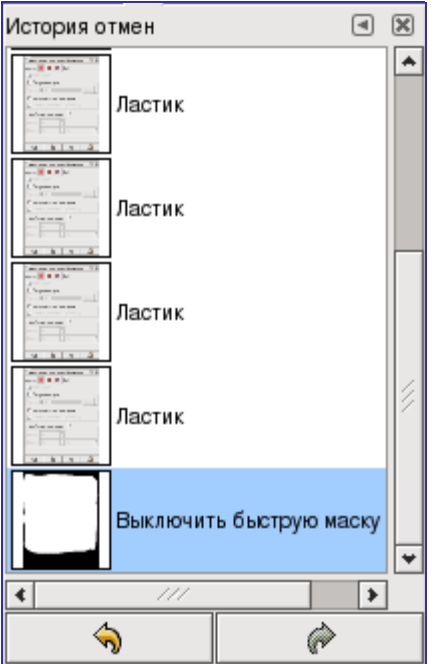

Этот диалог показывает список последних совершенных действий с изображением в виде небольших эскизов, которые иллюстрируют эти изменения. Вы можете вернуть изображение в любую точку в истории отмен просто щёлкая по нужному элементу в списке. Дополнительная информация о механизме отмен в GIMP находится в разделе Отмена.

## **Вызов диалога**

Диалог истории отмен можно прикрепить на панель. Более подробно об этом написано в разделе Диалоги и панели. Вызывается диалог кистей несколькими способами:

- **•** Через меню панели инструментов: Файл Диалоги История отмен .
- **•** Через меню панели инструментов: Файл Диалоги Создать новую панель Слои, Каналы, и Контуры . Создает панель содержащую три диалога, один нз которых является диалогом истории отмен.
- **•** Через меню изображения: Правка История отмен .
- **•** Через меню изображения: Диалоги История отмен .
- **•** Через меню закладок в любой панели: Добавить закладку История отмен .

## **Использование диалога истории отмен**

Основное действие, которое выполняется при помощи этого диалога - это выбор точки в истории отмен, в которую надо вернуться. Таким образом, вы можете переходить к любому моменту работы над изображением без потери информации и затрат ресурсов.

Внизу диалога расположены три кнопки:

# **Диалоги о содержании изображения**

# **Диалог выбора цвета**

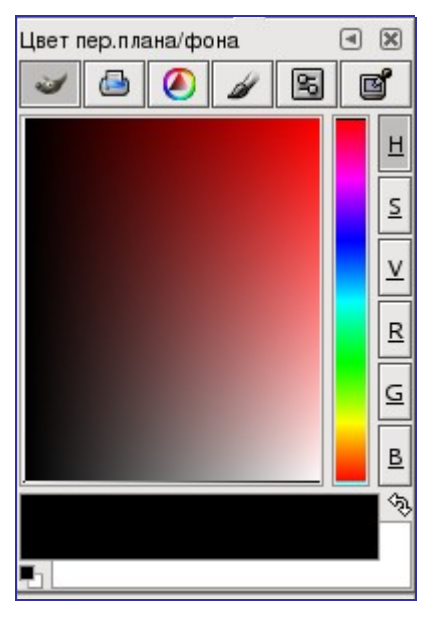

Управление цветом в GIMP осуществляется при помощи диалога выбора цвета. Вы можете настраивать цвета переднего плана и фона, используя пять разных схем, которым сответствуют пять кнопок диалога: GIMP, CMYK, Треугольник, Акварель и Шкала. Используя шестую кнопку можно сделать настраиваемый цвет равным цвету любой точки на экране.

## **Вызов диалога**

Диалог выбора цвета можно открыть несколькими способами:

- **•** из меню панели инструментов: Файл Диалоги Цвета
- **•** с помощью самой панели инструментов, нажав левой кнопкой мыши на индикатор цвета переднего плана или фона
- **•** из меню окна изображения: Диалоги Цвета
- **•** из меню любого другого диалога: Добавить закладку Цвета

# **Диалог выбора кисти**

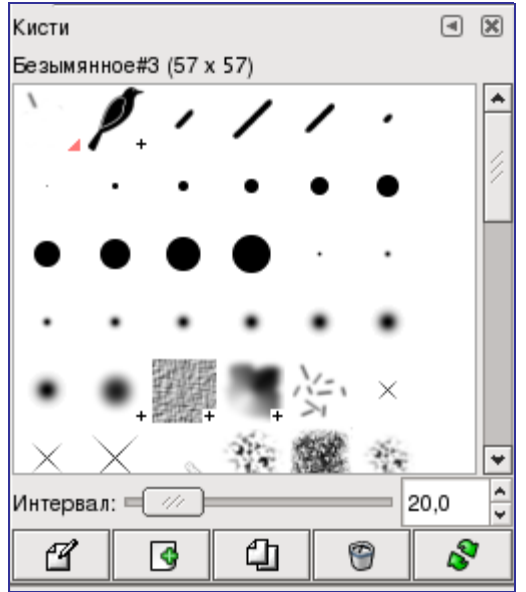

С помощью этого диалога можно выбрать кисть, которая будет использоваться инструментами рисования (основная информация о кистях и о том, как они применяются в GIMP, находится в разделе Кисти. Кроме того, этот диалог предоставляет доступ к некоторым функциям управления кистями. Чтобы выбрать кисть нажмите на ее изображение левой кнопкой мыши. Выбранная кисть будет отображена на индикаторе Кисти/Шаблоны/Градиенты на панели инструментов. В базовой установке существует небольшой набор кистей, некоторые из которых предназначены в основном для демонстрации возможностей GIMP. Вы можете создавать собственные кисти, используя редактор кистей или сохраняя изображение в специальном формате файла кистей.

## **Активация диалога**

Диалог кистей можно прикрепить на панель. Более подробно об этом написано в разделе Диалоги и панели. Вызывается диалог кистей несколькими способами:

- **•** Через меню панели инструментов: Файл Диалоги Кисти .
- **•** Через меню панели инструментов: Файл Диалоги Создать новую панель Кисти, шаблоны и градиенты . С помощью этого пункта меню создается панель, содержащая три диалога, один из которых является диалогом выбора кистей.
- **•** Через панель инструментов, нажав на индикатор кисти в области Кисти/Шаблоны/Градиенты.
- **•** Через меню изображения: Диалоги Кисти .
- **•** Через меню закладок на любой панели: Добавить закладку Кисти .
- **•** Через диалог "Параметры инструментов" для любого из инструментов рисования, нажав на кнопку со значком кисти. Обратите внимание, на то, что при определенных настройках кисть, выбранная таким образом, может применяться лишь к активному инструменту, а не ко всем инструментам рисования. Для получения дополнительной информации смотрите раздел Настройка параметров инструментов.

## **Использование диалога кистей**

Функции, предоставляемые этими кнопками, также доступны через контекстное меню, которое вызывается либо нажатием правой кнопки мыши где-либо в таблице/списке кистей, либо через Меню кистей, находящееся в меню закладок.

## **Редактор кистей**

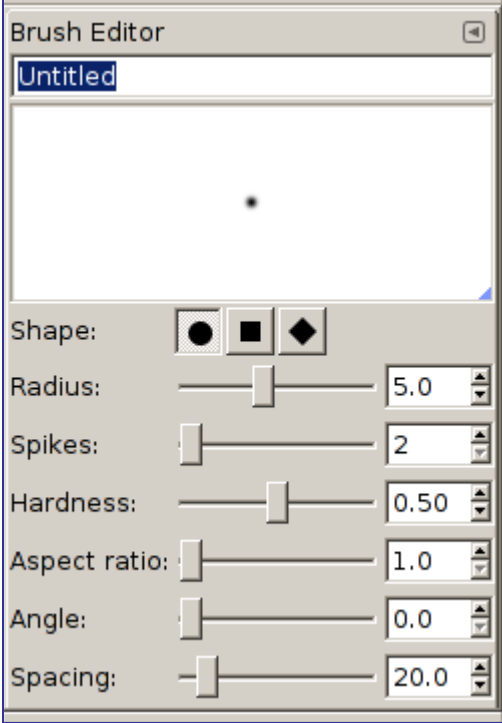

Редактор кистей позволяет вам просматривать параметры установенных вместе с GIMP кистей, и вы не можете их изменять, или создавать собственные кисти круглой, квадратной, или ромбовидной форм. Редактор имеет несколько элементов:

Меню закладки: Как и во всех диалоговых окнах, щелчок по небольшому треугольнику вызывает меню, позволяющее вам установить параметры редактора кистей.

Заголовок: назначить имя вашей кисти.

Область предварительного просмотра: изменения кисти отражаются в реальном времени в этом окне.

Настройки:

# **Диалог выбора текстуры**

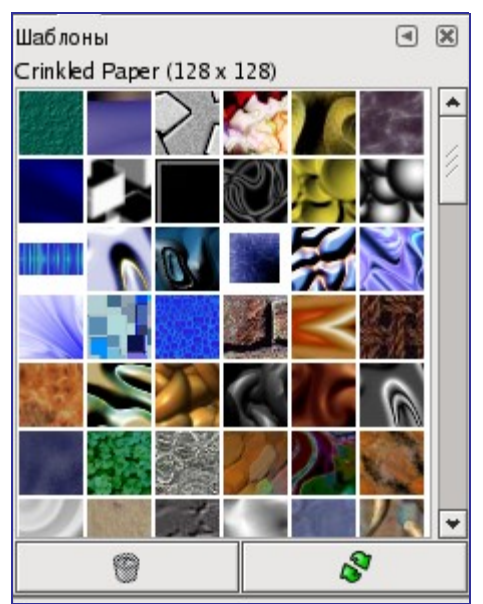

Текстура в GIMP - это небольшое изображение, используемое для заливки областей путем размещения копий бок о бок. Более подробную информацию об этом можно прочитать в разделе Текстуры.

Вы можете использовать их с инструментами Заливка Штамп и Заливка текстурой.

Этот диалог используется, в основном, для выбора текстуры. Чтобы сделать текстуру активной, щелкните по его изображению левой кнопкой мыши. Активная текстура отображается на инидкаторе Кисти/Текстуры/Градиенты на панели инструментов. В базовой установке GIMP существует небольшой набор текстур, однако вы легко можете его пополнить собственными.

## **Вызов диалога**

Диалог выбора текстуры можно прикрепить как панель. Более подробно об этом написано в разделе Диалоги и панели. Вызывается диалог текстур несколькими способами:

- **•** Через меню панели инструментов: Файл Диалоги Текстуры .
- **•** Через меню панели инструментов: Файл Диалоги Создать новую панель Кисти, текстуры и градиенты . Создает панель, содержащую три диалога, один из которых является диалогом выбора текстур.
- **•** Через панель инструментов, нажав на индикатор текстур в области Кисти/Текстуры/Градиенты.
- **•** Через меню изображения: Диалоги Текстуры .
- **•** Через меню закладок на любой панели: Добавить закладку Текстуры .
- **•** Через параметры инструмента для инструмента Штамп, нажав на кнопку с пиктограммой текстуры. С помощью инструмента Штамп можно рисовать текстурой, поэтому эта функция есть в параметрах инструмента.

## **Использование диалога текстур**

# **Диалог выбора градиента**

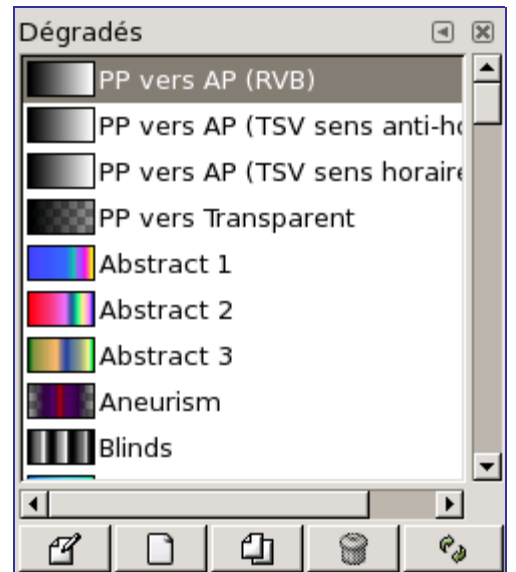

С помощью этого диалога указывается градиент, используемый для работы инструментом Градиентная заливка и для множества других операций. Кроме того, диалог выбора градиента дает доступ к функциям управления градиентами. Выбор градиента производится нажатием левой кнопки мыши на его названии. Выбранный градиент отображается на соответствующем индикаторе на панели инструментов. В дистрибутиве GIMP есть некоторое количество градиентов, однако вы можете создавать их самостоятельно, используя Редактор градиентов . Основную информацию о градиентах и их использовании можно найти в разделе Градиенты.

## **Активация диалога**

Диалог выбора градиента можно прикрепить на панель. Более подробно об этом написано в разделе Диалоги и панели. Вызывается диалог выбора градиента несколькими способами:

- **•** С помощью меню панели инструментов: Файл Диалоги Градиенты .
- **•** С помощью меню панели инструментов: Файл Диалоги Создать новую панель Кисти, шаблоны и градиенты . В результате будет открыта панель, содержащая три диалога, в том числе - диалог градиентов.
- **•** С помощью панели инструментов, нажав на индикатор активного градиента.
- **•** Из меню изображения: Диалоги Градиенты .
- **•** Из меню закладки любой панели: Добавить закладку Градиенты .
- **•** С помощью клавиши быстрого доступаCtrl+G.

## **Использование диалога выбора градиента**

Наиболее часто этот диалог нужен для выбора активного градиента, который будет использоваться всеми функциями, работающими с градиентами.

Чтобы изменить название градиента, надо дважды нажать на него левой кнопкой мыши. Обратите внимание на то, что изменять название можно только у тех градиентов, которые вы добавили в список самостоятельно. Попробовав изменить название градиента, входящего в стандартный набор GIMP, вы сможете написать новое название, одако как только вы закончите свои действия - нажмете Enter или сделаете активным любое другое окно - градиенту вернется его старое название. Кстати, это правило распространятся на все элементы, входящие в стандартный набор GIMP - кисти, шаблоны, градиенты и т.п. Исправлять можно только то, что было создано самостоятельно.

Некоторые действия с градиентами можно выполнять при помощи кнопок, расположенных в нижней части диалога:

Функции, представленные этими кнопками, так же доступны из всплывающего диалога, который вызывается нажатием правой кнопки мыши на любой части списка градиентов. Во всплывающем меню так же содержаится дополнительная функция:

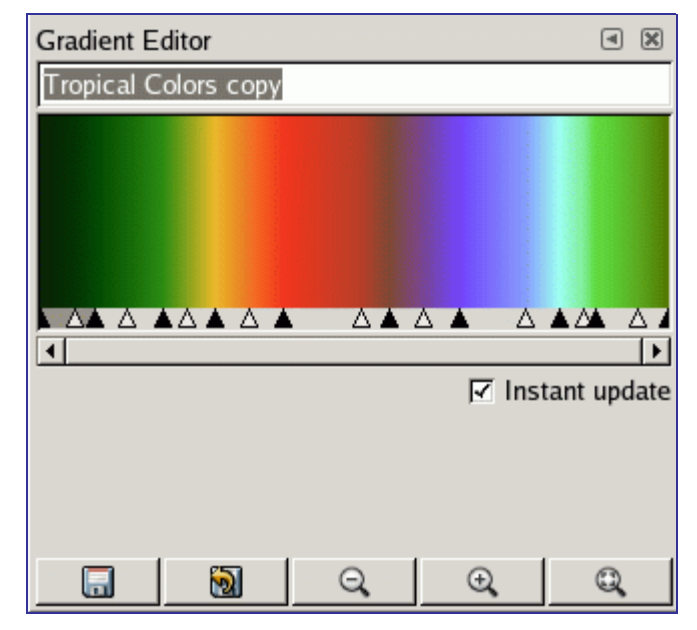

## **Редактор градиентов**

С помощью этого редактора изменяются цвета градиентов. Обратите внимание на то, что редактировать можно только те градиенты, которые вы создали или записали в каталог градиентов самостоятельно. Базовый набор градиентов изменению не подлежит. Принцип работы редактора градиентов не совсем очевиден, поэтому на освоение этого инструмента может уйти некоторое время. В первую очередь следует запомнить, что любой градиент можно разделить на сегменты, каждый из которых - это плавный переход от одного цвета к другому. Таким образом, редактор градиентов это инструмент, с помощью которого можно объединять любое количество сегментов, содержащих какие угодно цвета. Кроме того, этот редактор содержит некоторые дополнительные функции, с помощью которых можно более точно настроить переход из одного цвета в другой.

### **Вызов редактора**

Вы можете активировать редактор градиентов несколькими способами:

- **•** Двойным щелчком по полоске градиента в диалоге выбора градиентов.
- **•** Через контекстное меню, вызываемое с помощью щелчка правой кнопки мыши на выделенном имени градиента.
- **•** Щелчком по кнопке Правка градиента в диалоге градиентов.
- **•** Через меню градиентов, которое активируется щелчком по небольшому треугольнику, открывающему меню закладок в диалоге выбора градиента.

#### **Основные элементы окна**

### **Меню редактора градиентов**

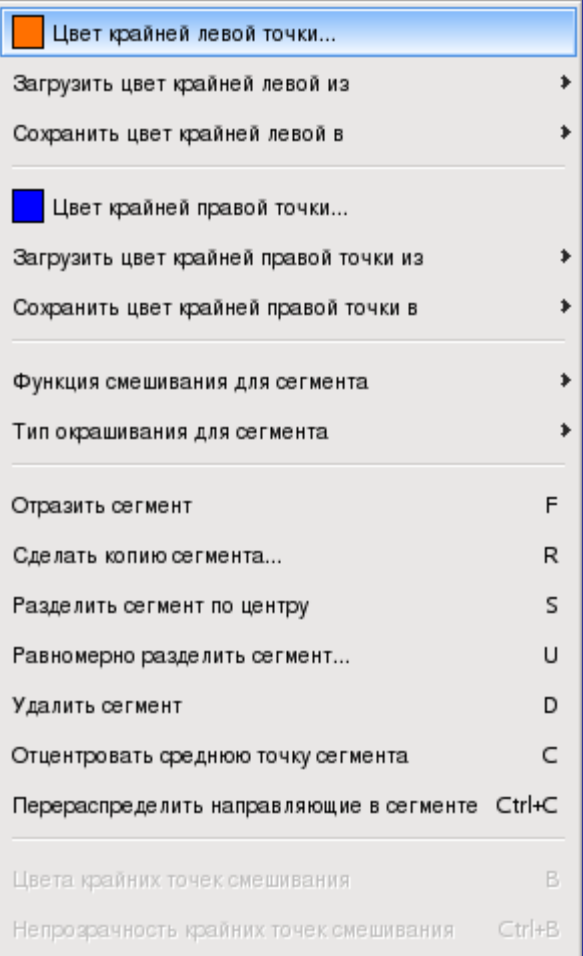

Меню редактора градиентов вызывается либо нажатием правой кнопки мыши на области отображения градиента, либо из меню закладки окна редактора. С помощью этого меню можно указать цвета для крайних правой и левой точки сегмента и отредактировать переход от одного цвета к другому.

В меню расположены следующие команды:

Будьте внимательны - в редакторе градиентов отсутствует возможность отмены действий.

# **Палитры**

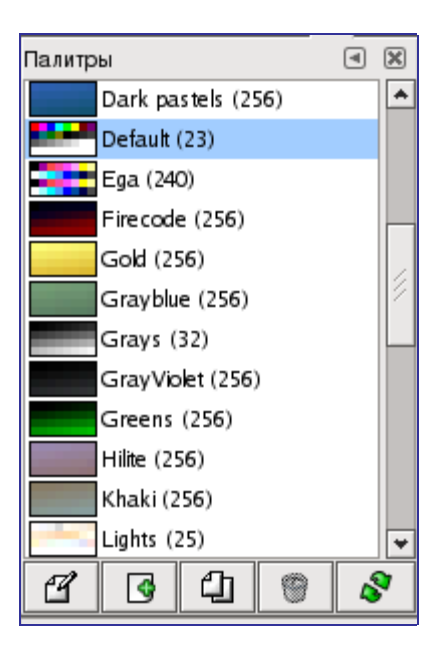

Палитра представляет собой набор отдельных цветов, расположенных в любом порядке. Более подробная информация об этом содержится в разделе Палитры.

Этот диалог используется для выбора палитры. В базовом наборе GIMP есть некоторое количество палитр, кроме того, вы можете его пополнить своими собственными. Помимо выбора палитр, диалог "Палитры" предоставляет доступ к некоторым функциям для создания новых палитр или редактирования уже существующих.

Не путайте диалог "Палитры" диалогом Цветовая карта , который применяется для управления цветами индексированных изображений.

### **Вызов диалога**

Диалог "Палитры" можно прикрепить на панель. Более подробно об этом написано в разделе Диалоги и закладки. Вызвать диалог "Палитры" можно несколькими способами:

- **•** Из меню панели инструментов: Файл Диалоги Палитры .
- **•** Из меню окна изображения: Диалоги Палитры .
- **•** Из меню закладок любой панели: Добавить закладку Палитры .

## **Использование диалога "Палитры"**

Чтобы сделать палитру активной, нажмите на нее левой кнопкой мыши. В отличие от кистей, градиентов и шаблонов, активная палитра не отображается ни на каком индикаторе. Чтобы открыть Редактор палитр дважды щелкните левой кнопкой мыши на нужной палитре. С помощью редактора палитр можно сделать цвета фона и переднего плана равными выбранному цвету палитры.

Чтобы изменить название палитры (в режиме списка), дважды щелкните на нем левой кнопкой мыши. Обратите внимание на то, что изменить можно названия лишь тех палитр, которые вы создали или добавили в набор самостоятельно. Если вы измените название палитры, входящей в базовый набор GIMP, то при нажатии Enter (после введения нового имени) название палитры вернется к прежнему значению.

## **Меню палитр**

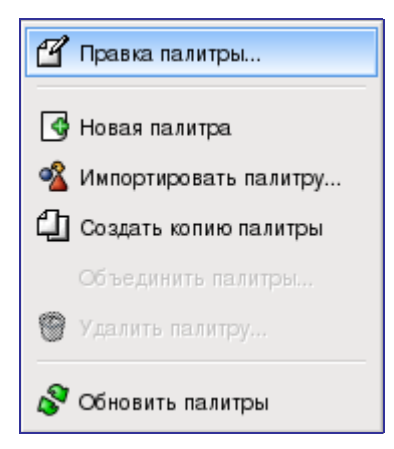

Меню палитры вызывается щелчком правой кнопки мыши в окне диалога палитр. Кроме того, это меню можно вызвать, воспользовавшись первым пунктом меню закладки диалога.

## **Редактор палитры**

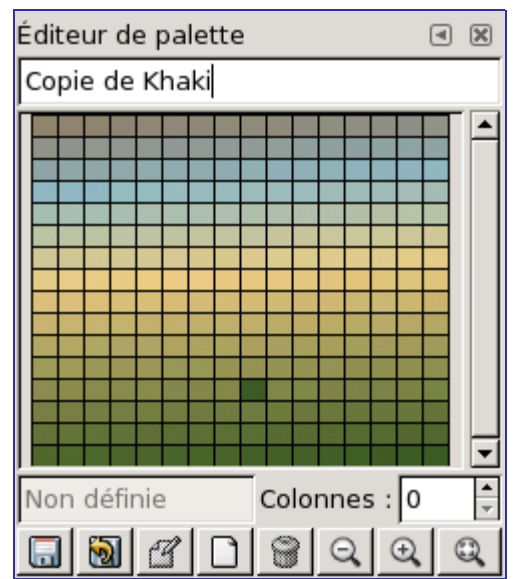

Редактор палитры используется для двух целей. Во-первых, для установки цвета переднего плана и фона в значения, равные цветам палитры. Во-вторых, собственно, для редактирования палитры. Вызвать редактор можно для любой палитры в списке, однако изменить можно лишь ту палитру, которая не входит в базовый набор GIMP. Если вы хотите отредактировать палитру из базового набора, создайте ее копию и работайте с ней. Палитры, измененные в редакторе, автоматически сохраняются перед выходом из GIMP.

### **Как вызвать редактор палитры**

Редактор палитры можно открыть только с помощью диалога палитр. Для этого дважды щелкните на изображении палитры, или нажмите на кнопку "Правка палитры" (она расположена в нижней части диалога), или воспользуйтесь пунктом меню палитр "Правка палитры...".

Редактор палитры можно прикрепить на панель. Более подробно об этом написано в разделе Диалоги и закладки.

### **Использование редактора палитр**

Чтобы сделать цвет переднего плана равным какому-либо цвету палитры, нажмите на него левой кнопкой мыши. Если вам нужно сделать цвет фона равным какомулибо цвету палитры, нажмите на него левой кнопкой мыши, удерживая клавишу Ctrl.

Если дважды нажать на каком либо цвете палитры, то помимо установки цвета переднего плана откроется диалог выбора цвета, где вы сможете изменить выбранный цвет палитры (не забудьте, что эта функция работает только для тех палитр, которые не входят в базовый набор GIMP).

Меню редактора палитры вызывается нажатием правой кнопки мыши в окне редактора. Многие функции, содержащиеся в этом меню, доступны так же при помощи кнопок, расположенных в нижней части окна редактора.

Под таблицей цветов расположено поле ввода, в котором отображается название выбранного цвета палитры (или "Unnamed", если название отсутствует). Эта информация не несет никакой функциональной нагрузки и является вспомогательной, для удобства поиска того или иного цвета в палитре.

Справа от названия цвета есть еще одно поле ввода - для определения количества столбцов при отображении палитры. Если количество столбцов равно нулю, то для отображения палитры используется режим по умолчанию.

В нижней части окна редактора расположены кнопки, которые, в основном, дублируют пункты меню, вызываемого правой кнопкой мыши:

### **Меню редактора палитры**

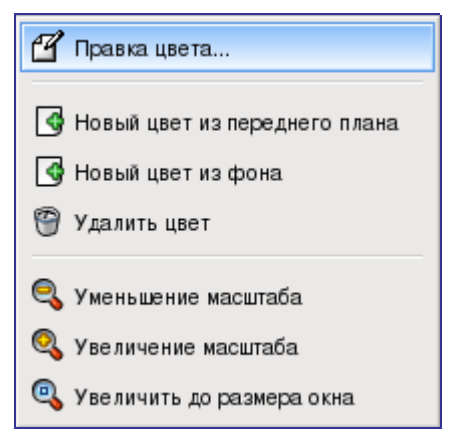

Меню редактора палитры вызывается нажатием правой кнопки мыши в области отображения палитры. Кроме того, это меню доступно из меню закладок (самый первый пункт) окна редактора палитры. Некоторые пункты меню дублируются кнопками, расположенными в нижней части окна редактора палитры.

# **Диалог выбора шрифтов**

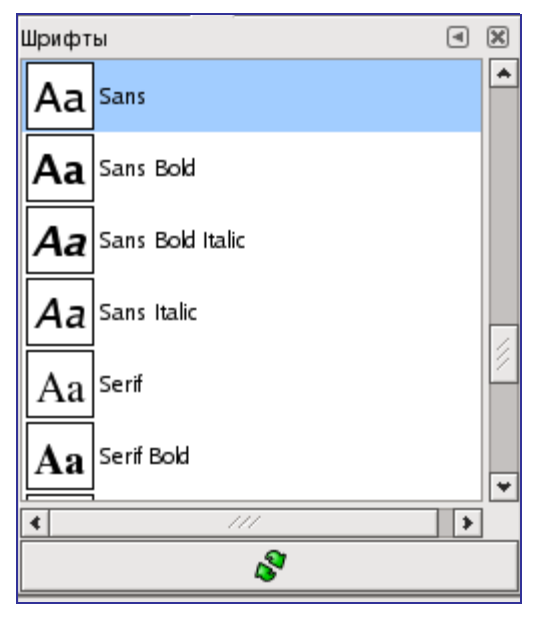

С помощью этого диалога можно выбрать шрифт, который будет использоваться инструментом Текст. Кроме того, диалог выбора шрифтов дает возможность обновлять список доступных шрифтов, если они добавлены в систему во время работы GIMP.

## **Активация диалога**

Диалог выбора шрифтов можно прикрепить на панель. Более подробно об этом написано в разделе Диалоги и панели. Вызывается диалог несколькими способами:

- **•** Через меню панели инструментов: Файл Диалоги Шрифты .
- **•** Через меню изображения: Диалоги Шрифты .
- **•** С помощью диалога параметров инструмента Текст. При нажатии на кнопку с изображением шрифта появляется всплывающее меню, в правом углу которого находится кнопка "Открыть диалог выбора шрифта".

## **Использование диалога шрифтов**

Основное, что вы можете сделать с этим диалогом, это выбрать шрифт щёлкнув по нему: этот шрифт будет использоваться инструментом "Текст". Если вместо щелчка вы нажмёте и будете удерживать левую кнопку мыши, когда указатель наведён на пример текста ("Аа"), будет показан расширенный текстовый пример ("В чащах юга жил-был цитрус. Да, но фальшивый экземпляръ!")

GNU Image Manipulation Program Generated by docbook2odf

# **Диалоги управления изображением**

# **Диалог буферов**

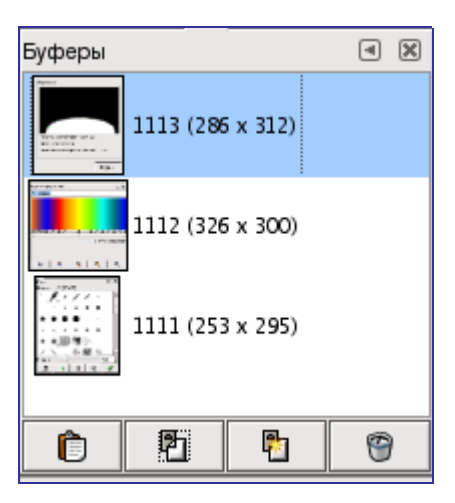

Буферы - это временные хранилища данных изображения. Они создаются при вырезании или копировании части изображения (слоя, маски слоя и т.д.) Когда вы пользуетесь функциями Правка Копировать или Правка Вырезать , данные предаются в глобальный буфер. Когда вы используете пункты Правка Буфер Скопировать в буфер с именем или Правка Буфер Вырезать в буфер с именем , появляется диалог, в котором надо указать имя создаваемого буфера. Жесткого ограничения на количество создаваемых вами именованных буферов нет, хотя, безусловно, каждый из них занимает место в памяти.

Диалог выбора буферов показывает содержимое всех существующих именованных буферов, и позволяет производить некоторые операции над ними. В верхней части диалога показано также содержимое глобального буфера, но это всего лишь отображение: вы ничего не сможете с ним сделать.

Диалог буферов можно прикрепить на панель. Более подробно об этом написано в разделе Диалоги и панели. Вызывается диалог буферов несколькими способами:

- **•** Через меню панели инструментов: Файл Диалоги Буферы .
- **•** Через меню изображения: Диалоги Буферы .
- **•** Через меню закладок в любой панели: Добавить закладку Буфер .

Именованные буферы не сохраняются после окончания работы. Единственный способ сохранить их содержимое - вставить его в изображение.

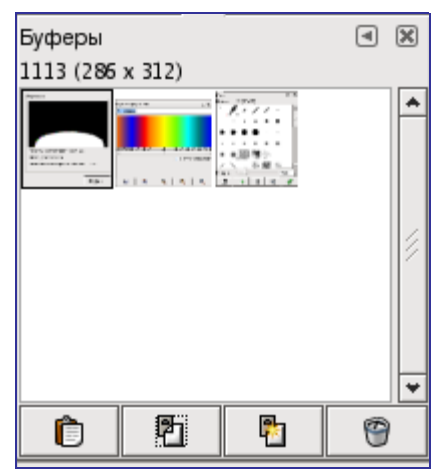

В меню закладки диалога можно выбрать способ отображения буферов - В виде таблицы и В виде списка. В первом случае буферы располагаются в виде прямоугольной таблицы. Во втором - они выстроены вертикально, в каждой строке показан предпросмотр содержимого буфера, его имя и размер в пикселах.

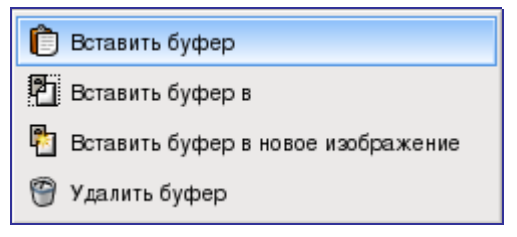

Чтобы сделать буфер активным, нажмите на его изображении один раз. Двойной щелчок на изображении буфера вставляет его содержимое в активное изображение; это быстрый способ выполнения команды "Вставить буфер".

В нижней части диалога находятся четыре кнопки. Функции, которые вызываются с их помощью, также доступны через меню буферов и через меню изображения Правка Буфер

### **• Вставить буфер**

Эта команда вставляет содержимое выбранного буфера в активное изображение как плавающее выделение. Разница между этой командой и обычным Вставить проявляется только тогда, когда выбранный буфер отличается от глобального.

### **• Вставить буфер в**

Эта команда вставляет содержимое выбранного буфера в выделенную область изображения. Разница между этой командой и обычным Вставить в проявлется только тогда, когда выбранный буфер отличается от глобального.

#### **• Вставить как новое**

Эта команда создаёт новое однослойное изображение с содержимым выбранного буфера. Разница между этой командой и обычным Вставить как новое проявляется только тогда, когда выбранный буфер отличается от глобального.

### **• Удалить буфер**

Эта команда удаляет выбранный именованный буфер без подтверждения. Глобальный буфер удалить невозможно.

Размер иконок предпросмотра буферов можно изменить с помощью подменю "Размер пред.просмотра" в меню закладки.

## **Диалог "Изображения"**

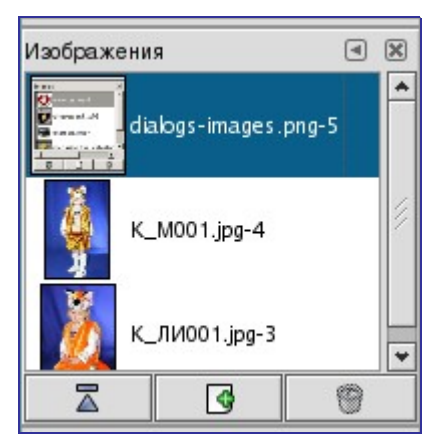

В этом диалоге отображается список всех открытых изображений. Он бывает полезен при работе с большим количеством файлов, когда окна перекрывают друг друга на рабочем столе. При помощи диалога изображений можно легко найти нужное окно и сделать его активным.

Диалог "Изображения" можно прикрепить на панель. Более подробно об этом написано в разделе Диалоги и панели. Вызывается диалог несколькими способами:

- **•** Из меню панели инструментов: Файл Диалоги Изображения .
- **•** Из меню изображения: Диалоги Изображения .
- **•** Из меню закладки любого прикрепляемого диалога: Добавить закладку Изображения .

### **Режимы таблицы и списка, размер просмотра**

Как и во всех диалогах, содержащих изображения предварительного просмотра, в диалоге "Изображения" можно настроить размер пред.просмотра. Более подробно об этом написано в разделе Диалоги и закладки

## **Использование диалога "Изображения"**

В верхней части диалога находится ниспадающее меню со списком всех открытых изображений (для этого должна быть включена опция "Показывать выделение" в меню закладки). Пользоваться этим меню очень удобно в том случае, если вы просматриваете содержимое диалога в виде таблицы.

Ниже следует перечень всех открытых изображений, расположенный, согласно настройкам, в виде списка или в виде таблицы. Если выбран режим списка, то активное изображение подсвечивается другим цветом, если режим таблицы, то оно выделяется рамкой.

- **•** Развернуть окно с изображением: при нажатии на эту кнопку окно выбраного изображения перемещается на передний план.
- **•** Создать новое окно для изображения: при нажатии на эту кнопку создается еще оно окно, содержащее то же самое изображение.
- **•** Удалить: эта кнопка не работает.

## **Недавние изображения**

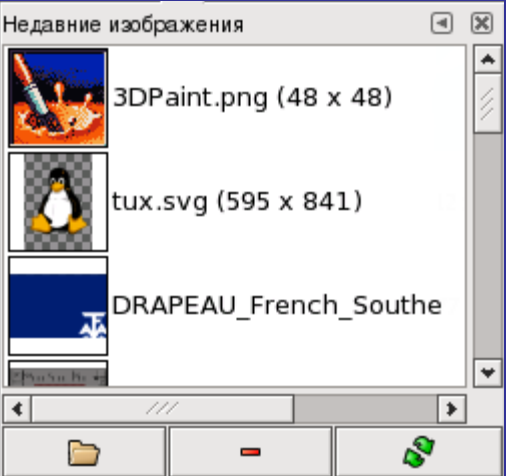

Диалог "Недавние изображения" отображает список документов, которые вы

открывали в предыдущие сеансы работы. Он более полный, чем список, который вы получаете выбирая команду "Открыть последние"

## **Активация диалога**

Вы можете получить доступ к этому диалогу несколькими способами:

- **•** Через меню панели инструментов и меню изображения: Файл Открыть последние Недавние изображения
- **•** Через меню изображения: Диалоги Недавние изображения

### **Параметры**

С помощью полосы прокрутки вы можете посмотреть список всех изображений, открывавшихся ранее.

Кнопка Открыть выбранный элемент открывает выбранное изображение. При нажатии этой кнопки и клавиши "Shift" окно, содержащее выбранное изображение, будет поднято на передний план. При нажатии той же кнопки с клавишей "Ctrl" появится диалог открытия файла.

Позволяет вам удалить изображение из диалога недавних изображений. Изображение также удаляется из "недавно открытых". Но само изображение физически не удаляется.

С помощью кнопки Перечитать просмотр можно обновить предпросмотр выбранного файла. С клавишей "Shift" обновляются предпросмотры всех ранее открывавшихся изображений, с клавишей "Ctrl" все изображения, предпросмотр которых найти не удается, удаляются.

# **Образцы**

## **Диалог**

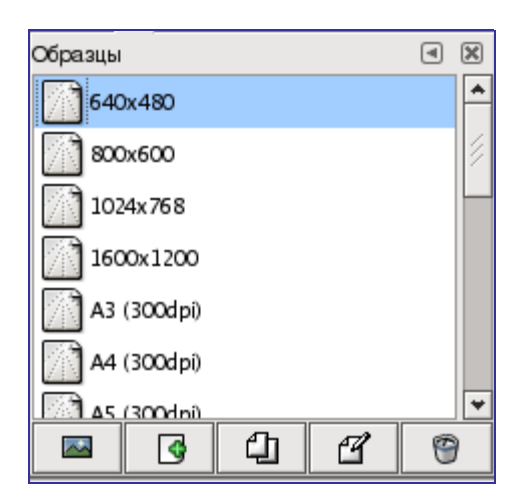

В этом диалоге можно выбрать образец формата для создаваемого изображения. В GIMP существует достаточно большой набор образцов, который при желании можно дополнить. При создании нового изображения можно просмотреть список образцов и выбрать нужный, однако все функции управления образцами содержатся в диалоге "Образцы".

Диалог образцов можно прикрепить на панель. Более подробно об этом написано в разделе Диалоги и закладки. Диалог вызывается двумя способами:

**•** Из меню панели инструментов: Файл Диалоги Образцы .

**•** Из меню изображения: Диалоги Образцы .

В меню закладки есть возможность выбрать способ отображения образцов: В виде таблицы и В виде списка. В первом случае вся информация располагается в прямоугольной таблице, позволяя просматривать множество кистей сразу и легко находить ту, которую вы ищите. Во втором случае каждый образец располагается в отдельной строке, в которой также содержится его название.

С помощью пункта Размер пред.просмотра, находящегося в том же меню закладки, можно изменить размер пиктограммы образца.

### **Использование диалога образцов**

Чтобы выбрать образец, щелкните по нему левой кнопкой мыши. Щелчок правой кнопкой вызывает всплывающее меню, пункты которого дублируются кнопками, расположенными в нижней части диалога.

Кнопки, расположенные в нижней части диалога, дают доступ к следующим функциям:

## **Редактирование образцов**

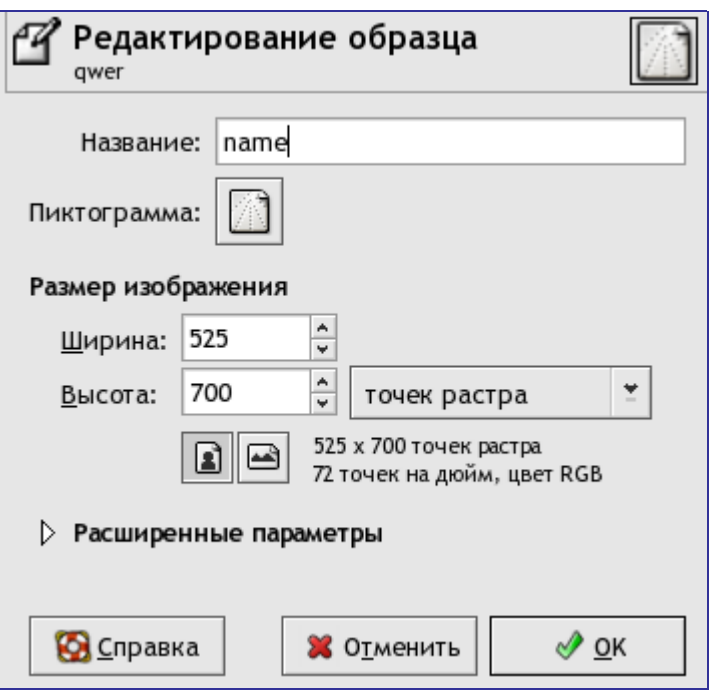

С помощью этого диалога можно изменить параметры выбранного образца.

Вы можете получить доступ к этому редактору щелчком по кнопке Редактировать образец в диалоге Образцы.

Диалог с расширенными параметрами

Этими параметрами заинтересуется большинство продвинутых пользователей.

# **Прочие диалоги**

# **Диалог выбора инструментов**

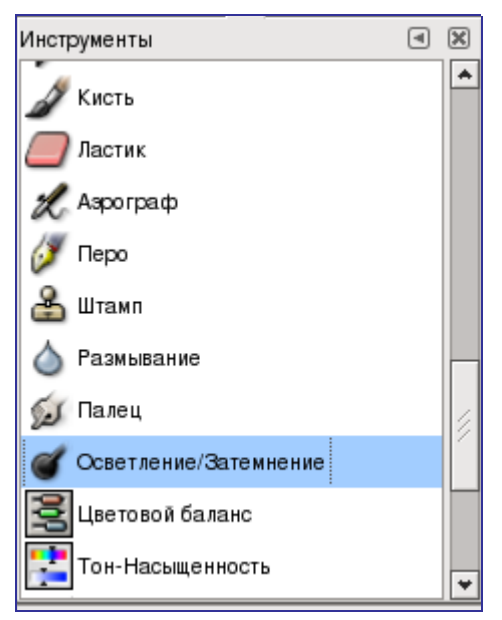

Диалог инструментов используется для управления внешним видом панели инструментов.Он дает возможность настроить список инструментов, отображаемых на панели, а также порядок расположения пиктограмм. Пожалуй, чаще всего его используют для того, чтобы вынести на панель инструменты для управления цветом. Также вы можете использовать диалог инструментов для выбора инструмента щелчком по его символу,однако для этих целей проще использовать панель инструментов.

Диалог выбора инструментов можно прикрепить на панель. Более подробно об этом написано в разделе Диалоги и панели. Вызывается диалог несколькими способами:

- **•** Через меню панели инструментов: Файл Диалоги Инструменты .
- **•** Через меню изображения: Диалоги Инструменты .
- **•** Через меню закладок в любой панели: Добавить закладку Инструменты .

### **Режимы списка и таблицы**

В меню закладки есть возможность выбрать способ отображения инструментов В виде таблицы и В виде списка. В первом случае инструменты располагаются в прямоугольной таблице. Во втором - каждый инструмент расположен в отельной строке, где кроме пиктограммы содержится название инструмента и иконка "глаз", показывающая, отображен ли данный инструмент на панели.

### **Использование диалога инстументов**

Самое простое действие, которое можно совершить при помощи диалога инструментов - это выбать активный инструмент, щелкнув по нему левой кнопкой мыши (аналогичко выбору инструмента на панели). Эта функция доступна и в режиме списка, и в режиме таблицы. Остальные возможности диалога доступны только в режиме списка.

Основная функция диалога - настройка списка инструментов, находящихся на

панели инструментов. Возможность изменить набор инструментов на панели вам может пригодиться в том случае, если вы часто пользуетесь инструментами для редактирования цвета и хотели бы видеть из на панели инструментов.

Кроме того, с помощью этого диалога можно изменить порядок инструментов на панели. Для этого просто выберите инструмент в списке и перетащите его вверх или вниз. Для восстановлениия порядка следования и видимости инструментов всегда можно нажать кнопку "Порядок и видимость инструментов по умолчанию", которая расположена в нижней части диалога.

Чтобы восстановить исходные настройки панели инструментов можно так же воспользоваться меню которое вызывается щелчком правой кнопкой мыши в окне диалога.

# **Настройка**

## **Введение**

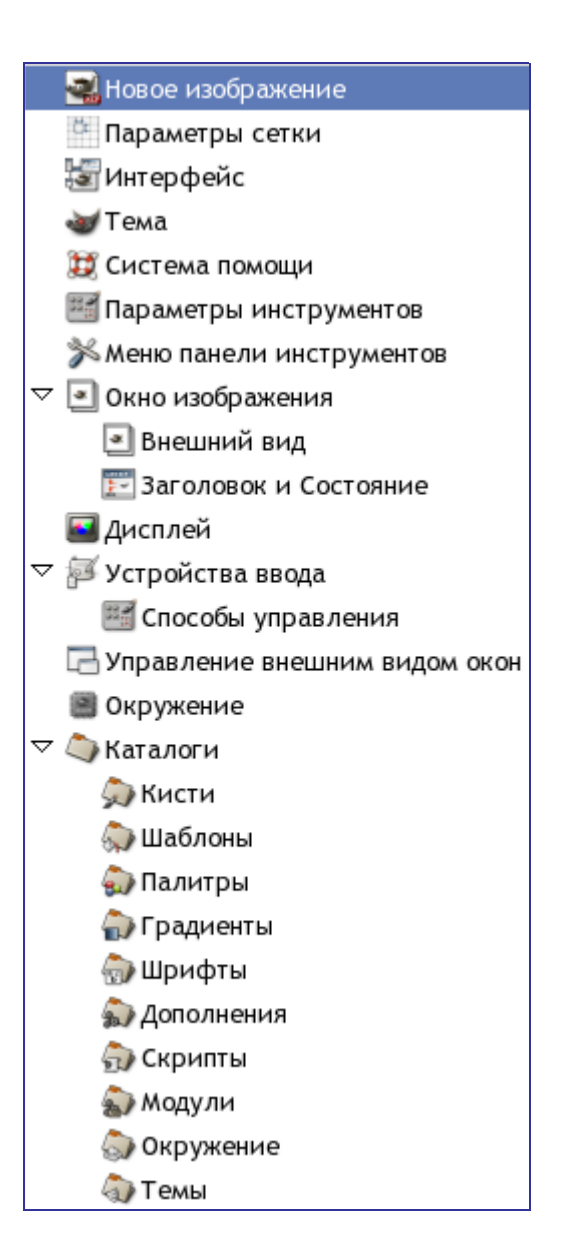

Диалог настройки доступен через меню панели инструментов: Файл Настройка . С его помощью можно настроить множество параметров GIMP. В данном разделе подробно описываются настройки GIMP, а так же то, на что они влияют. Эта информация относится, в основном, к GIMP 2.2, однако настройки GIMP 2.0 достаточно схожи, поэтому понять общие принципы будет несложно.

Вся информация о настройках хранится в файле под названием gimprc, находящемся в вашем персональном каталоге GIMP. Если вы "продвинутый пользователь", и предпочитаете работать с текстовым файлом, а не с графическим интерфейсом, то изменяйте параметры GIMP редактируя этот файл. Если вы работаете в системе Linux, то с помощью команды man gimprc вы сможете получить исчерпывающую информацию о содержимом файла настройки.

### **Новое изображение**

На этой странице определяются параметры по умолчанию для для диалога создания нового изображения. Более подробно об этом написано в разделе Диалог создания нового изображения .

## **Параметры сетки**

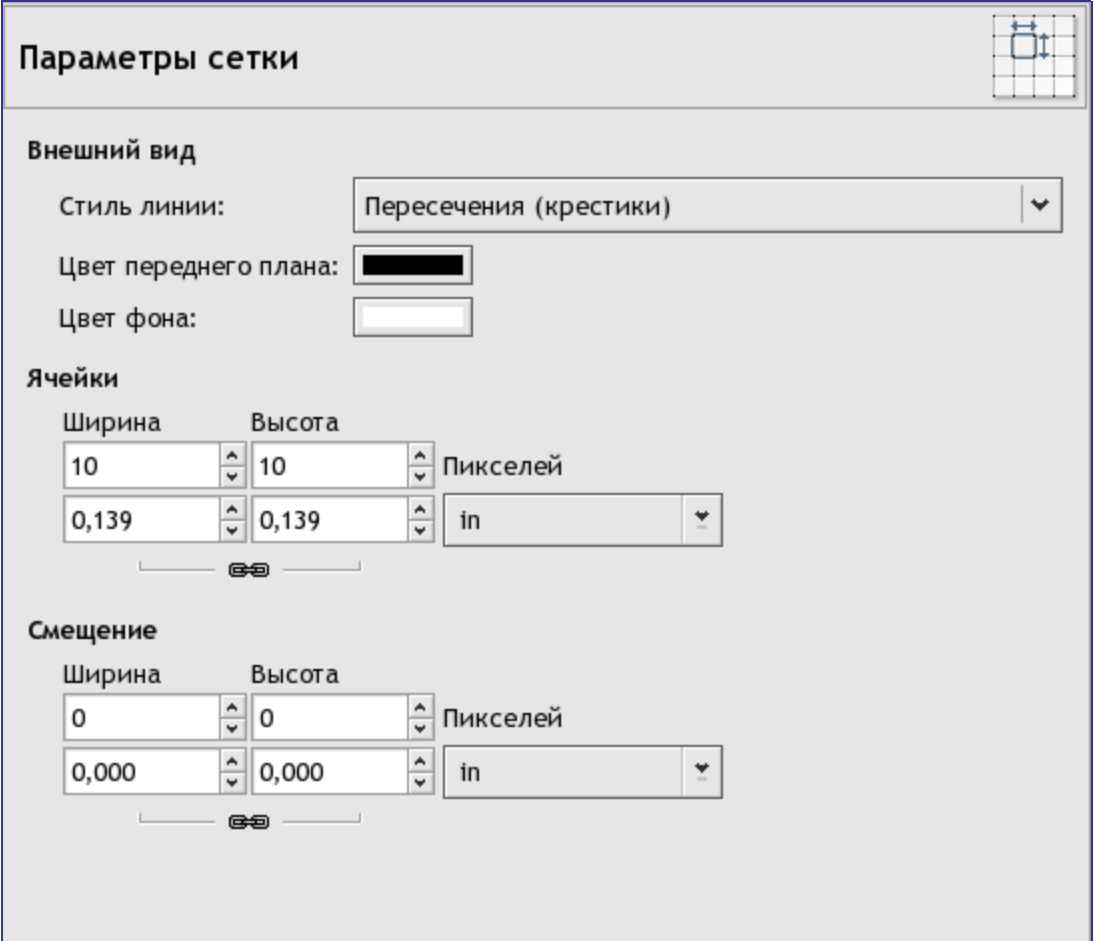

Этот раздел предоставляет возможность настроить по умолчанию свойства сетки GIMP, которая включается и выключается при помощи пункта меню изображения Просмотр Показывать сетку . Список параметров, настраиваемых здесь, соответствует списку параметров диалога настройки сетки изображения, который используется для реконфигурации сетки существующего изображения. Этот диалог вызывается при помощи пункта меню изображения Изображение Настроить сетку . Для дополнительной информации по каждой настройке смотрите раздел Настройка сетки

## **Интерфейс**

## **Тема**

На этой странице можно выбрать тему, которая определяет множество аспектов пользовательского интерфейса GIMP, включая набор используемых пиктограмм и их размер, шрифты и прочие атрибуты внешнего вида. В базовом комплекте GIMP есть две темы: Default, которая будет удобна для большинства пользователей, и Small, которая, возможно, понравится тем, кто имеет небольшой или с низким разрешением монитор.

Помимо этих двух тем вы можете использовать и другие, загрузив их из сети, или изменив копию уже существующей. Собственные темы должны располагаться в каталоге themes вашего персонального каталога GIMP. Каждая тема фактически является каталогом, содержащим ASCII файлы, которые вы можете редактировать. Их синтаксис достаточно сложен, а разъяснение значения тех или иных параметров файлов темы GIMP выходит за рамки этой документации. Тем не менее, не бойтесь экспериментировать. Если вы окончательно запутаетесь, то всегда можно вернуться к одной из предустановленных тем.

Для редактирования тем, поставляемых с GIMP нужны права администратора. Тем не менее, даже обладая этими правами, не изменяйте предустановленные темы. Создайте копию в своем персональном каталоге и работайте с ней. Если вы желаете видеть результат изменений "на лету", сохраните отредактированную тему и нажмите Обновить текущую тему.

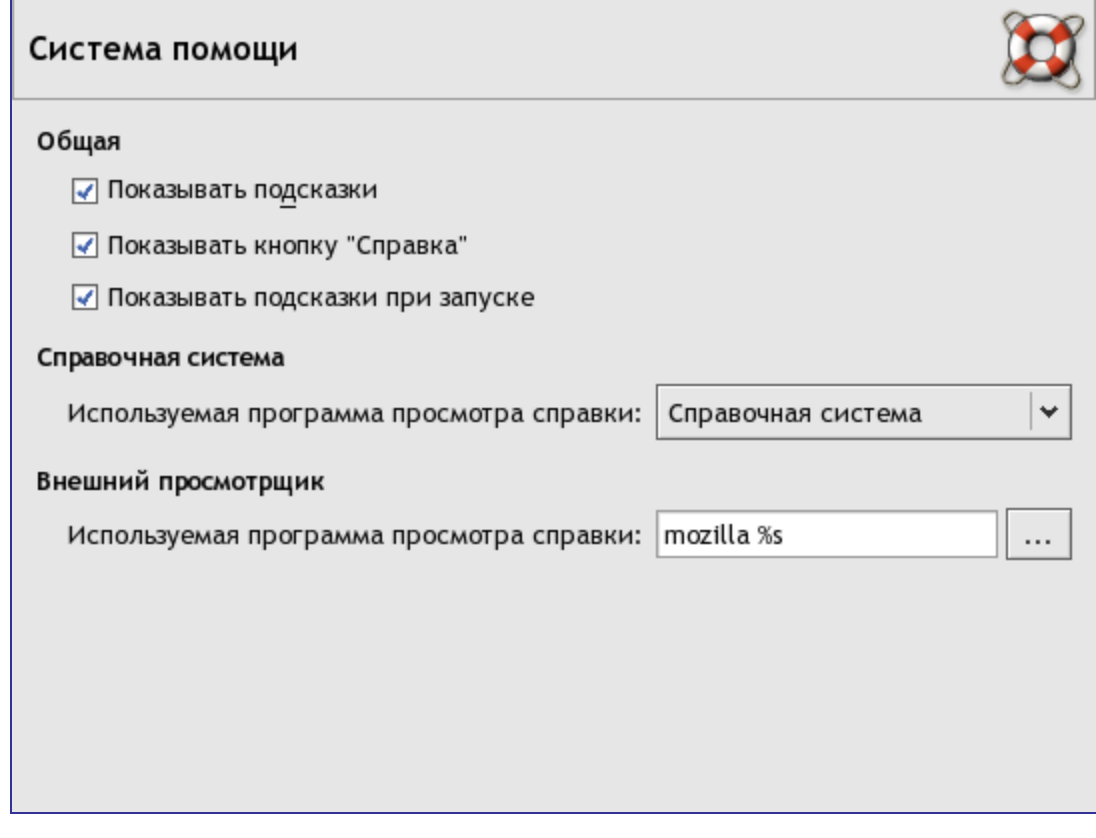

## **Система помощи**

### **Параметры**

## **Параметры инструментов**

**Параметры**

### **Панель инструментов**

#### **Параметры**

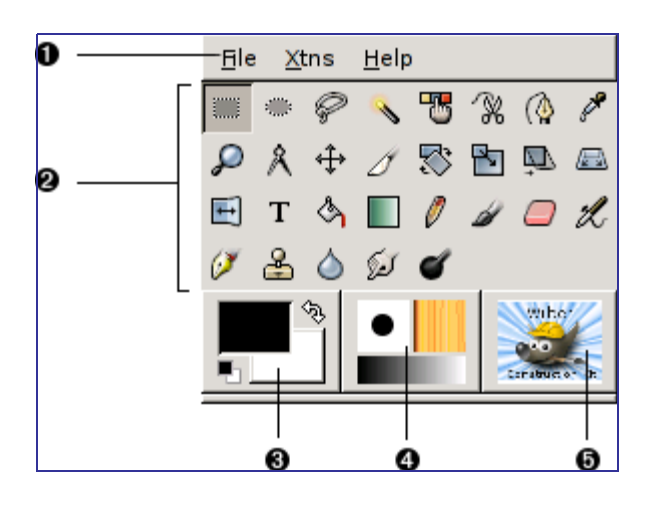

На этой странице настраивается внешний вид панели инструментов. Здесь определяется, какая контекстная информация будет отображаться на панели.

## **Окно изображения**

### **Параметры**

## **Внешний вид окна изображения**

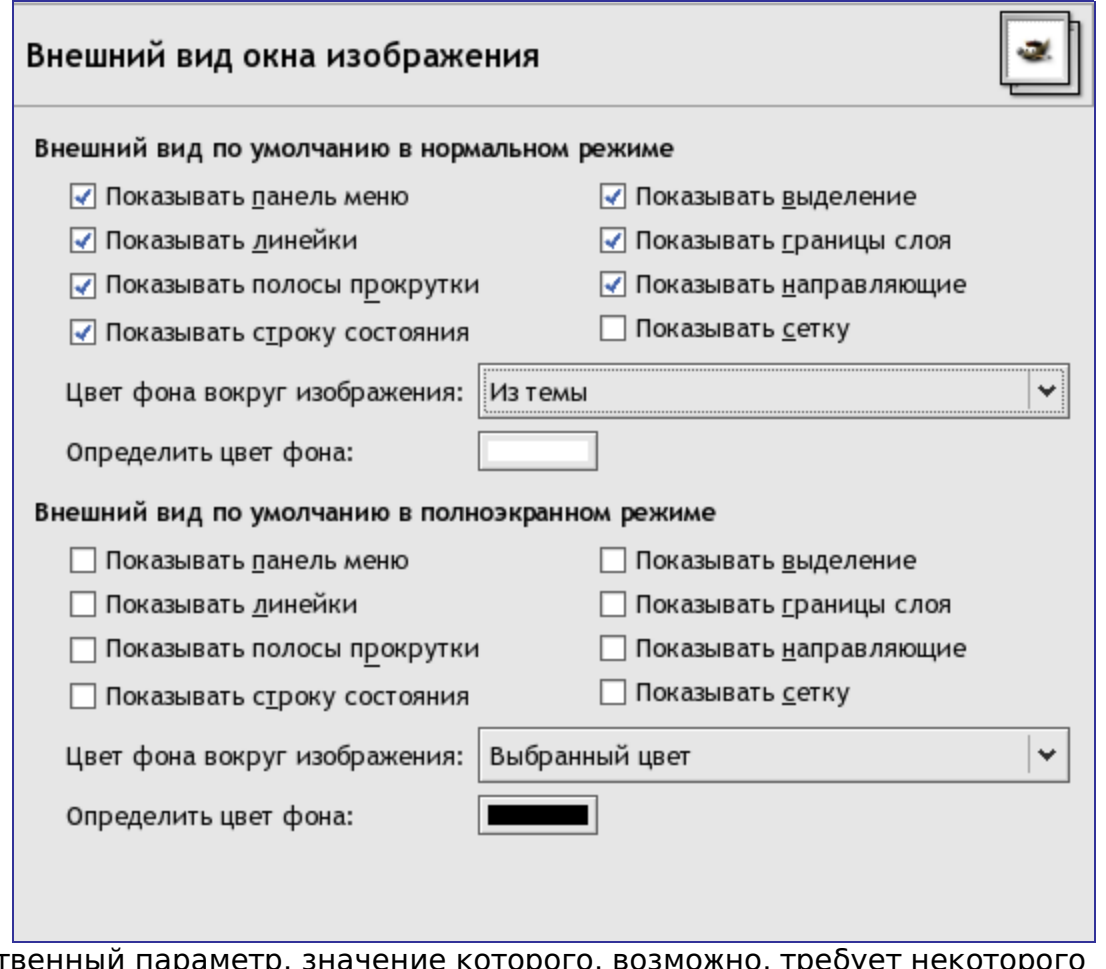

Единственный параметр, значение которого, возможно, требует некоторого пояснения, это "Цвет фона вокруг изображения". Здесь указывается цвет, которым окрашена область окна вокруг изображения, если размеры последнего меньше размера окна (показано на рисунке светло-серым цветом). Для цвета фона вокруг изображения можно выбрать один из четырех вариантов: цвет, определенный текущей темой; светло-серый или темно-серый цвета, которыми обозначается прозрачность в изображении; любой другой цвет, который можно указать с помощью кнопки "Определить цвет фона".

## **Заголовок окна и строка состояния**

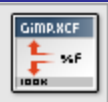

#### Формат заголовка изображения

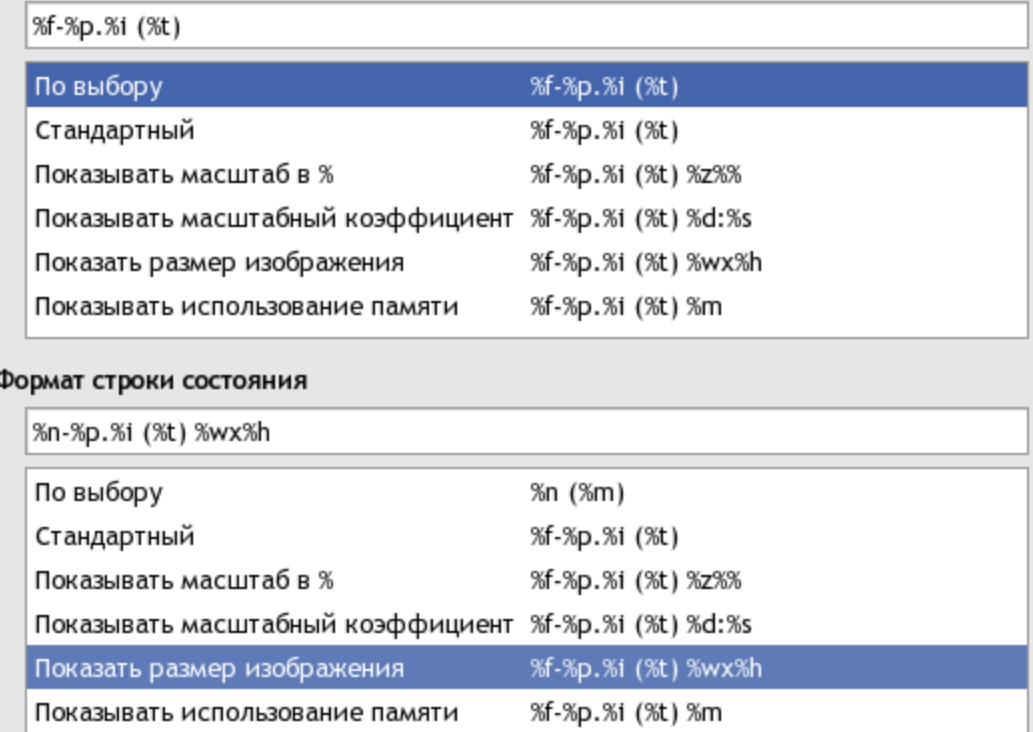

### **Выбор формата**

Вы можете выбрать один из уже существующих форматов разработанными форматами, или создать свой собственный, отредактировав или написав заново строку формата в поле ввода. То, что содержится в строке формата, в окне изображения будет выглядеть точно так же, за исключением переменных, имена которых всегда начинаются со знака "%". Вот список переменных, которые вы можете использовать:

## **Дисплей**

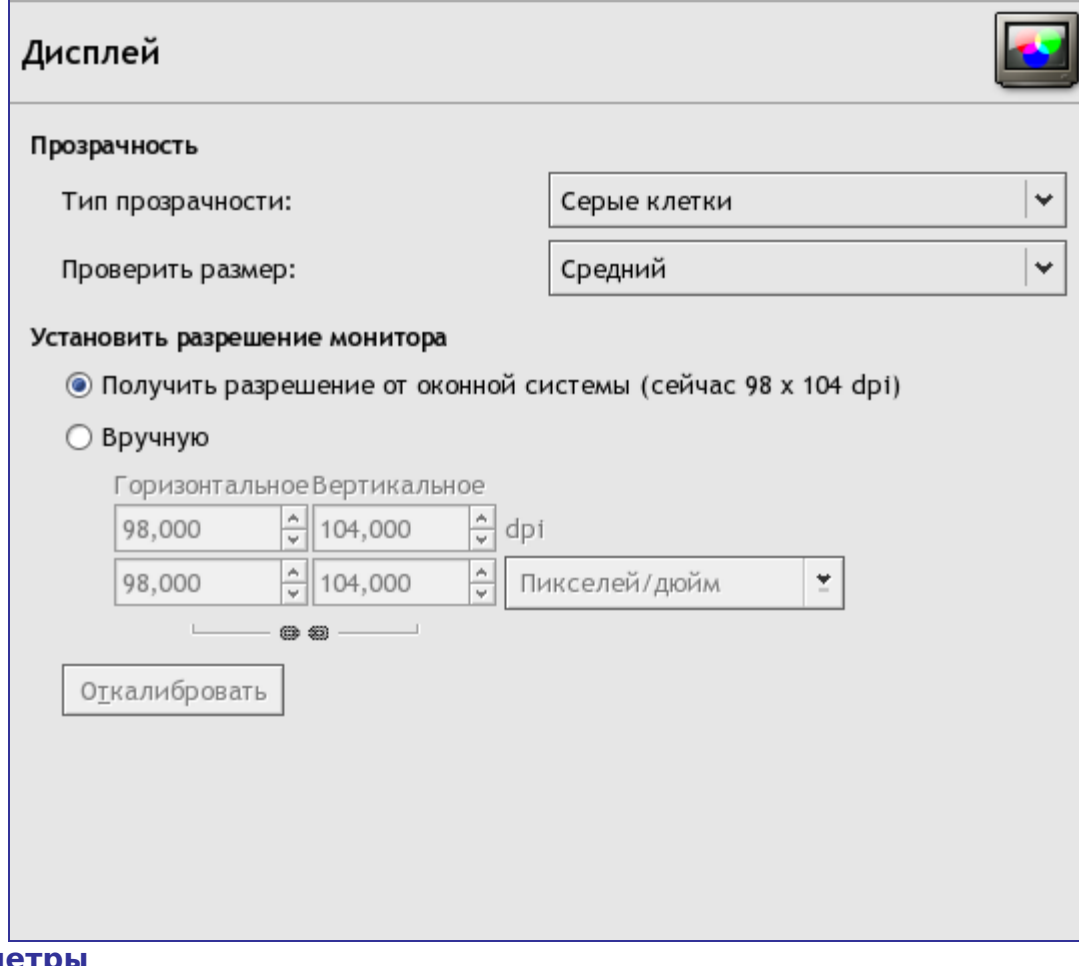

### **Параметры**

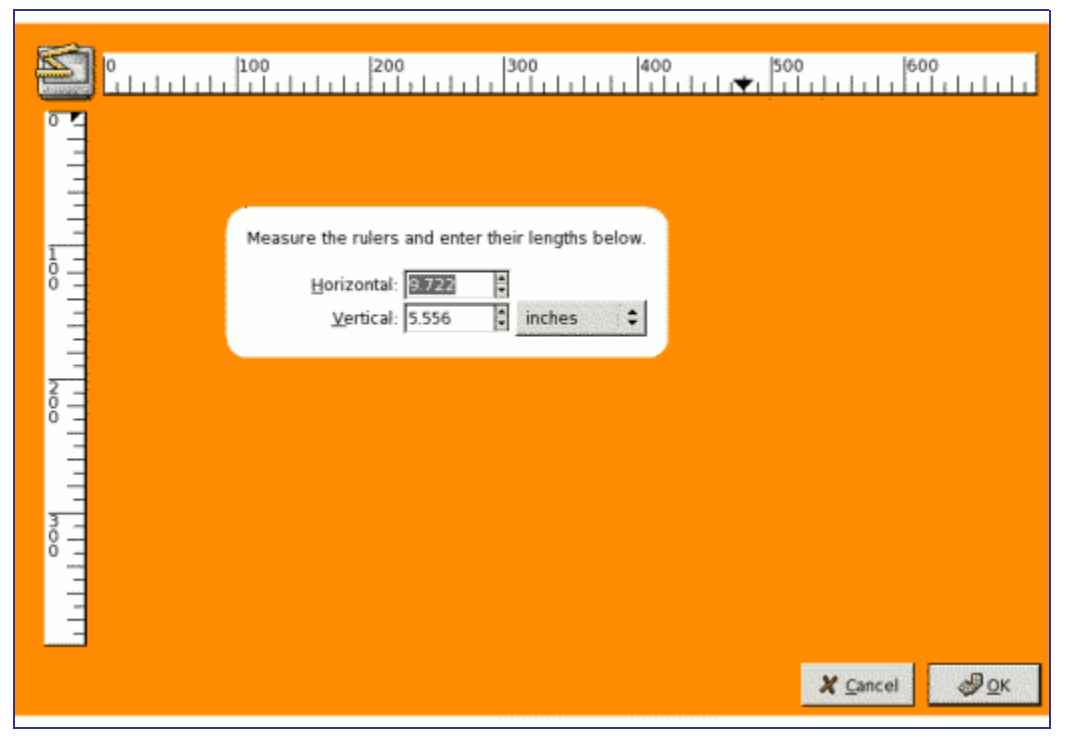

# **Устройства ввода**

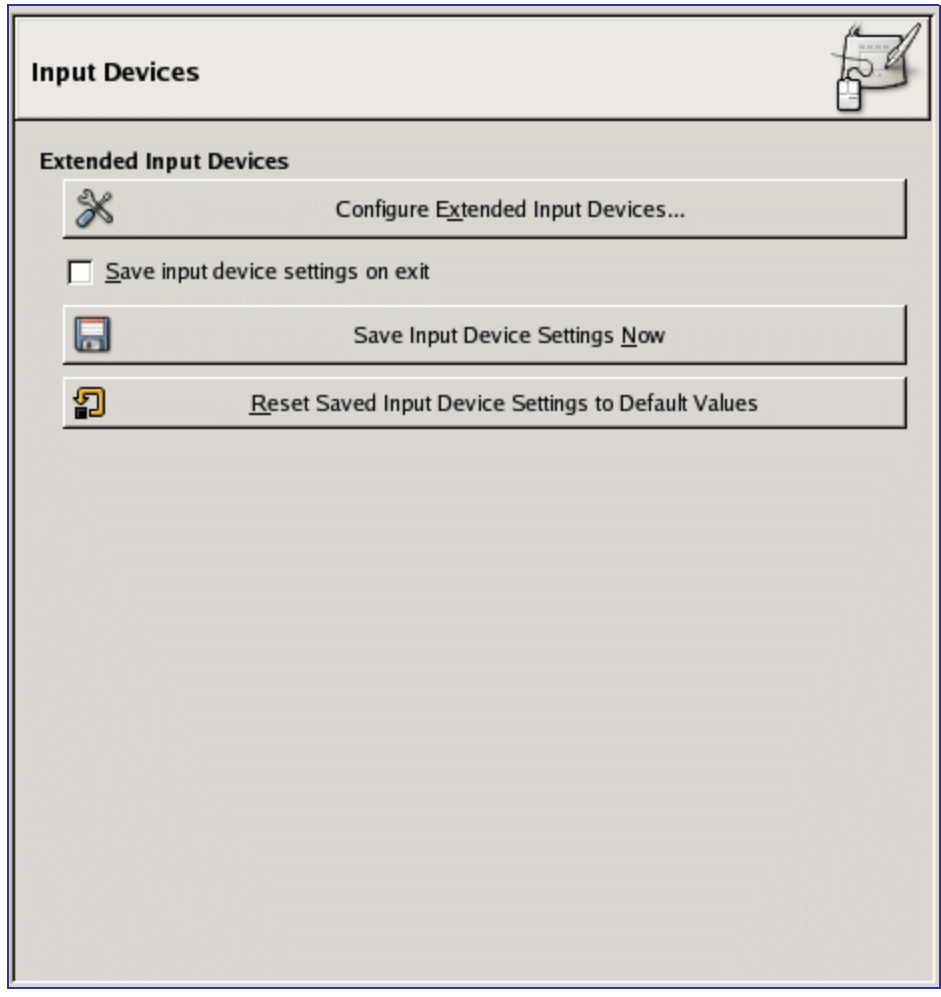

# **Способы управления**

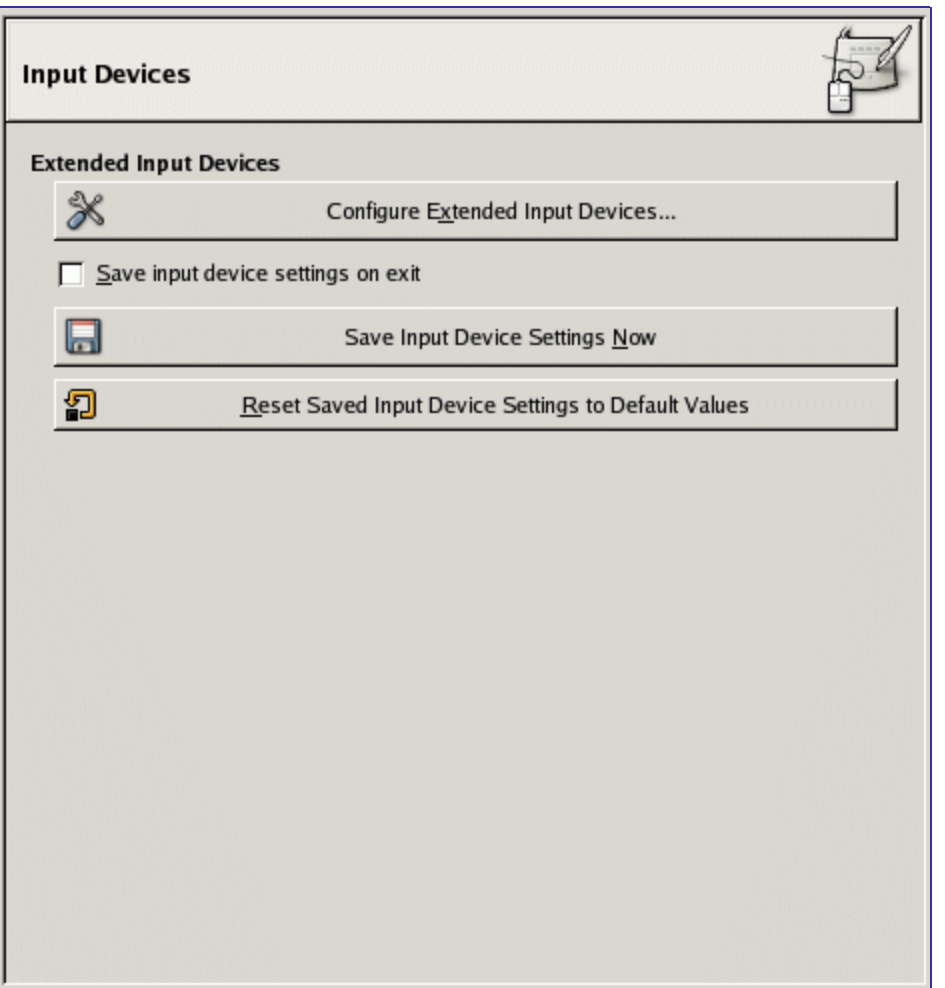

С помощью этого диалога вы можете назначить действия на колесо мыши и клавиши клавиатуры.

Закладка "Основное колесо мыши"

Вы найдёте пример использования в разделе Создание кисти изменяемого размера. .

### **Управление внешним видом окон**

С помощью этой страницы определяются различные параметры окон GIMP. Не забывайте, что GIMP не управляет окнами напрямую, вместо этого он посылает запросы к оконному менеджеру (например, к Windows если вы запускаете его в Windows; к Metacity если запускаете Gnome стандартной конфигурации в Linux; и т.д.). Поскольку существует множество оконных менеджеров, и не все они работают корректно, невозможно гарантировать, что все функции действительно будут работать в соответствии с описанием.

### **Параметры**

## **Окружение**

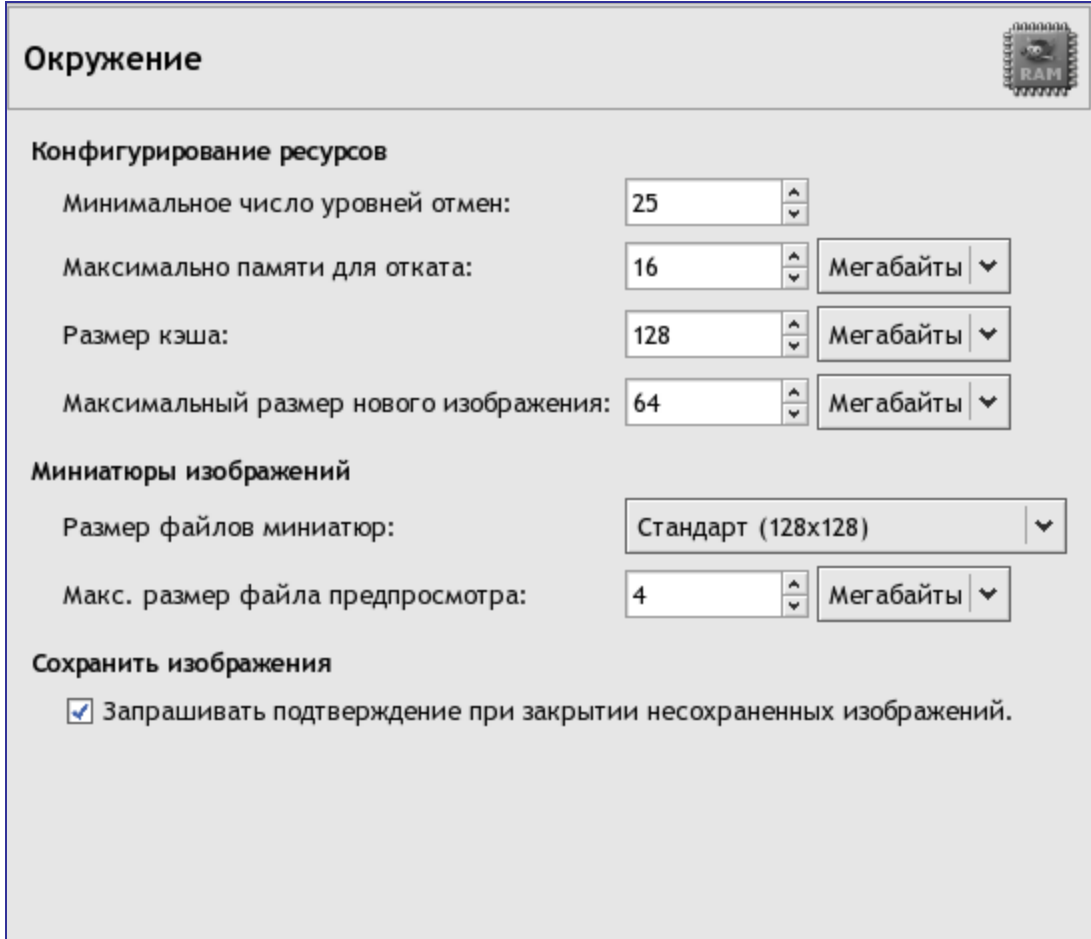

# **Параметры**

## **Каталоги**

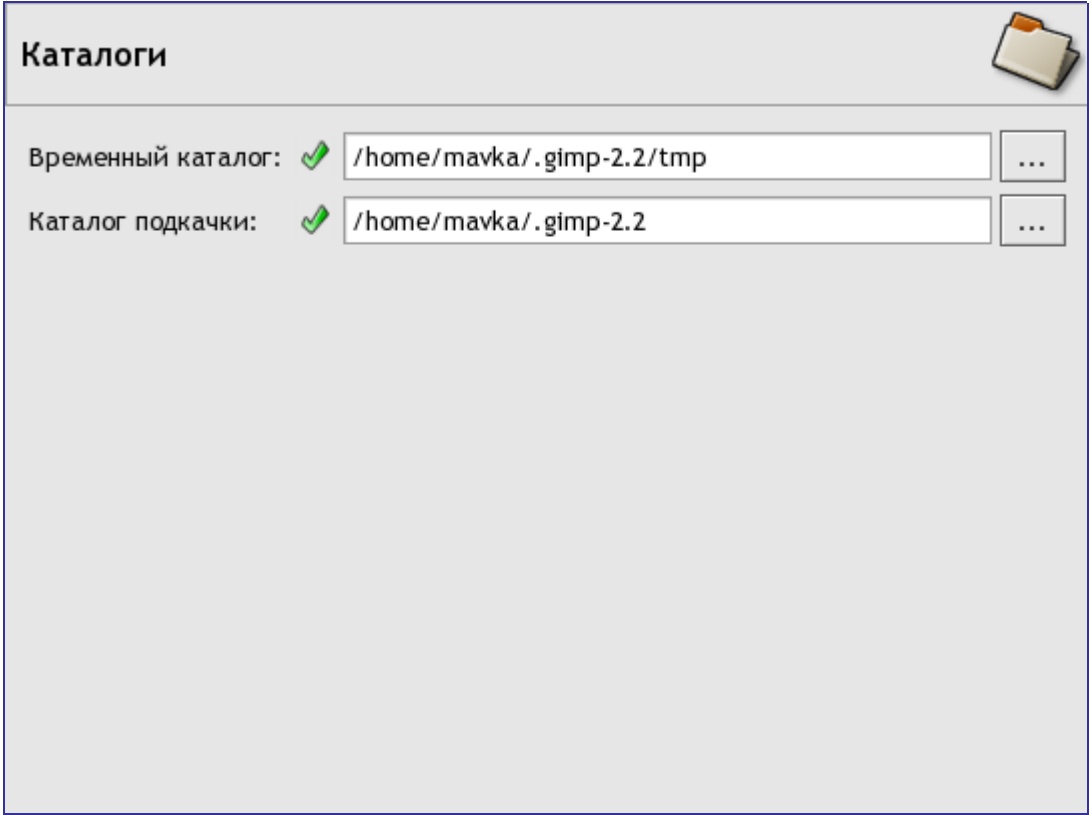
Эта страница дает возможность установить расположение двух важных каталогов, которые GIMP использует для временных файлов. Страницы, расположенные в настройках ниже этой, позволяют изменить расположение таких ресурсов, как кисти и прочее; более подробно об этом написано в разделе Каталоги данных. Здесь вы можете изменить имена каталогов, воспользовавшись полем ввода или кнопкой справа от него. При нажатии на кнопку появится диалог выбора файла.

## **Каталоги данных**

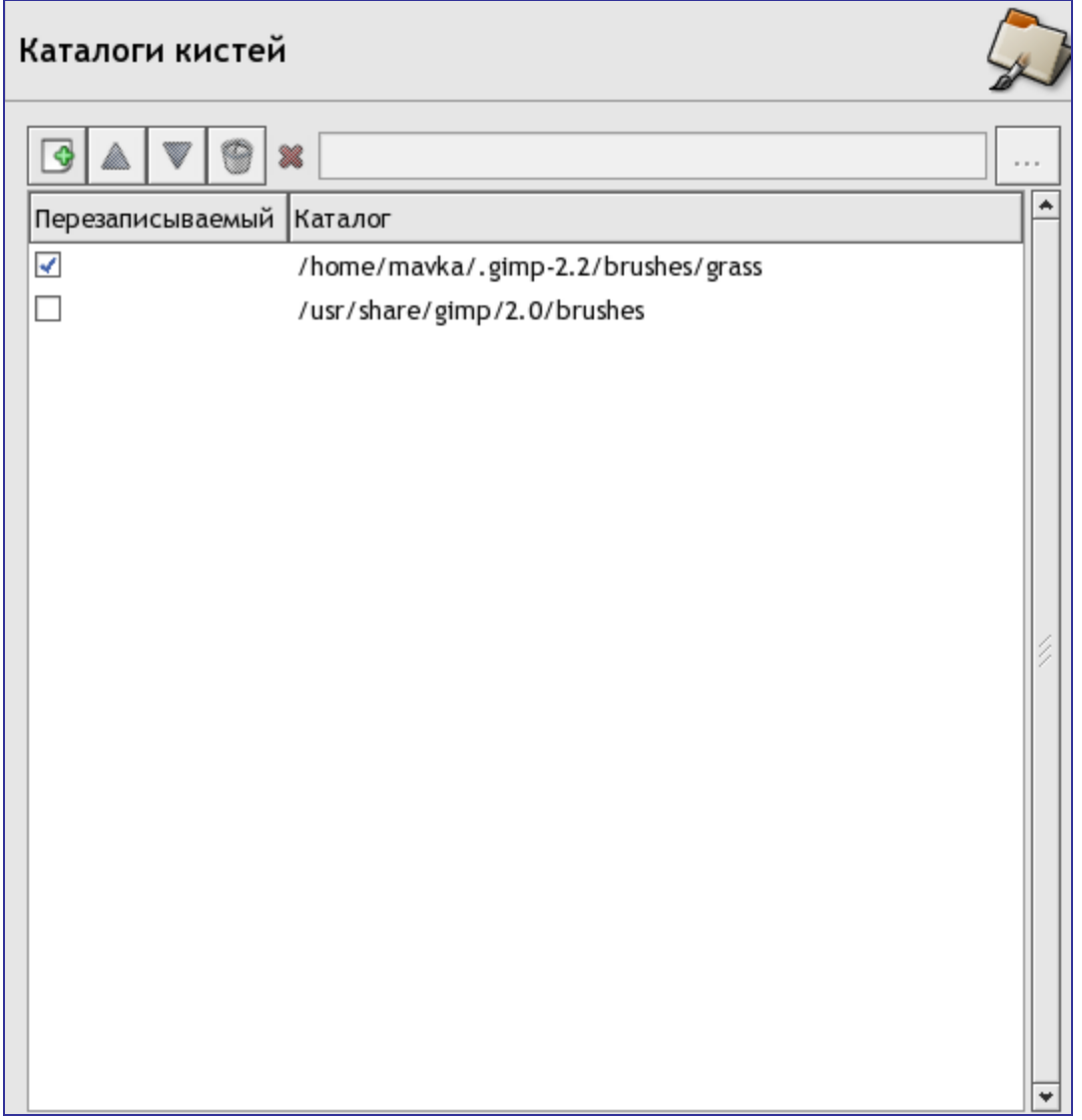

GIMP использует различные ресурсы - кисти, шаблоны, градиенты и т.д., базовая часть которых устанавливается вместе с GIMP, остальное может быть создано или загружено пользователем. Для каждого типа ресурса существует страница настроек, с помощью которой вы можете установить поисковый путь, т.е. список каталогов, из которых элементы заданного типа будут автоматически загружаться при запуске GIMP. Все страницы выглядят почти одинаково, так, как это показа но на скриншоте, где показаны каталоги кистей.

По умолчанию поисковый путь включает в себя два каталога: системный, где находятся элементы, установленные вместе с GIMP, и персональный, расположенный внутри персональной директории пользователя GIMP. В последней должны содержаться добавленные вами элементы. Системный каталог не должна быть доступен для записи, и вы не должны пытаться изменить ее содержимое. Персональный каталог должен быть помечена как доступный для записи, чтобы пользователь имел возможность добавлять элементы и редактировать уже

## существующие.

Вы можете изменить поисковый путь с помощью кнопки, расположенной в верхней части диалога.

Copyright (C) 2000,2001,2002 Free Software Foundation, Inc. 59 Temple Place, Suite 330, Boston, MA 02111-1307 USA Everyone is permitted to copy and distribute verbatim copies of this license document, but changing it is not allowed.

The purpose of this License is to make a manual, textbook, or other functional and useful document "free" in the sense of freedom: to assure everyone the effective freedom to copy and redistribute it, with or without modifying it, either commercially or noncommercially. Secondarily, this License preserves for the author and publisher a way to get credit for their work, while not being considered responsible for modifications made by others.

This License is a kind of "copyleft", which means that derivative works of the document must themselves be free in the same sense. It complements the GNU General Public License, which is a copyleft license designed for free software.

We have designed this License in order to use it for manuals for free software, because free software needs free documentation: a free program should come with manuals providing the same freedoms that the software does. But this License is not limited to software manuals; it can be used for any textual work, regardless of subject matter or whether it is published as a printed book. We recommend this License principally for works whose purpose is instruction or reference.

This License applies to any manual or other work, in any medium, that contains a notice placed by the copyright holder saying it can be distributed under the terms of this License. Such a notice grants a world-wide, royalty-free license, unlimited in duration, to use that work under the conditions stated herein. The "Document", below, refers to any such manual or work. Any member of the public is a licensee, and is addressed as "you". You accept the license if you copy, modify or distribute the work in a way requiring permission under copyright law.

A "Modified Version" of the Document means any work containing the Document or a portion of it, either copied verbatim, or with modifications and/or translated into another language.

A "Secondary Section" is a named appendix or a front-matter section of the Document that deals exclusively with the relationship of the publishers or authors of the Document to the Document's overall subject (or to related matters) and contains nothing that could fall directly within that overall subject. (Thus, if the Document is in part a textbook of mathematics, a Secondary Section may not explain any mathematics.) The relationship could be a matter of historical connection with the subject or with related matters, or of legal, commercial, philosophical, ethical or political position regarding them.

The "Invariant Sections" are certain Secondary Sections whose titles are designated, as being those of Invariant Sections, in the notice that says that the Document is released under this License. If a section does not fit the above definition of Secondary then it is not allowed to be designated as Invariant. The Document may contain zero Invariant Sections. If the Document does not identify any Invariant Sections then there are none.

The "Cover Texts" are certain short passages of text that are listed, as Front-Cover Texts or Back-Cover Texts, in the notice that says that the Document is released under this License. A Front-Cover Text may be at most 5 words, and a Back-Cover Text may be at most 25 words.

A "Transparent" copy of the Document means a machine-readable copy, represented in a format whose specification is available to the general public, that is suitable for revisingthe document straightforwardly with generic text editors or (for images composed of pixels) generic paint programs or (for drawings) some widely available drawing editor,

and that is suitable for input to text formatters or for automatic translation to a variety of formats suitable for input to text formatters. A copy made in an otherwise Transparent file format whose markup, or absence of markup, has been arranged to thwart or discourage subsequent modification by readers is not Transparent. An image format is not Transparent if used for any substantial amount of text. A copy that is not "Transparent" is called "Opaque".

Examples of suitable formats for Transparent copies include plain ASCII without markup, Texinfo input format, LaTeX input format, SGML or XML using a publicly available DTD, and standard-conforming simple HTML, PostScript or PDF designed for human modification. Examples of transparent image formats include PNG, XCF and JPG. Opaque formats include proprietary formats that can be read and edited only by proprietary word processors, SGML or XML for which the DTD and/or processing tools are not generally available, and the machine-generated HTML, PostScript or PDF produced by some word processors for output purposes only.

The "Title Page" means, for a printed book, the title page itself, plus such following pages as are needed to hold, legibly, the material this License requires to appear in the title page. For works in formats which do not have any title page as such, "Title Page" means the text near the most prominent appearance of the work's title, preceding the beginning of the body of the text.

A section "Entitled XYZ" means a named subunit of the Document whose title either is precisely XYZ or contains XYZ in parentheses following text that translates XYZ in another language. (Here XYZ stands for a specific section name mentioned below, such as "Acknowledgements", "Dedications", "Endorsements", or "History".) To "Preserve the Title" of such a section when you modify the Document means that it remains a section "Entitled XYZ" according to this definition.

The Document may include Warranty Disclaimers next to the notice which states that this License applies to the Document. These Warranty Disclaimers are considered to be included by reference in this License, but only as regards disclaiming warranties: any other implication that these Warranty Disclaimers may have is void and has no effect on the meaning of this License.

You may copy and distribute the Document in any medium, either commercially or noncommercially, provided that this License, the copyright notices, and the license notice saying this License applies to the Document are reproduced in all copies, and that you add no other conditions whatsoever to those of this License. You may not use technical measures to obstruct or control the reading or further copying of the copies you make or distribute. However, you may accept compensation in exchange for copies. If you distribute a large enough number of copies you must also follow the conditions in section3.

You may also lend copies, under the same conditions stated above, and you may publicly display copies.

If you publish printed copies (or copies in media that commonly have printed covers) of the Document, numbering more than 100, and the Document's license notice requires Cover Texts, you must enclose the copies in covers that carry, clearly and legibly, all these Cover Texts: Front-Cover Texts on the front cover, and Back-Cover Texts on the back cover. Both covers must also clearly and legibly identify you as the publisher of these copies. The front cover must present the full title with all words of the title equally prominent and visible. You may add other material on the covers in addition. Copying with changes limited to the covers, as long as they preserve the title of the Document and satisfy these conditions, can be treated as verbatim copying in other respects.

If the required texts for either cover are too voluminous to fit legibly, you should put the first ones listed (as many as fit reasonably) on the actual cover, and continue the rest onto adjacent pages.

If you publish or distribute Opaque copies of the Document numbering more than 100,

you must either include a machine-readable Transparent copy along with each Opaque copy, or state in or with each Opaque copy a computer-network location from which the general network-using public has access to download using public-standard network protocols a complete Transparent copy of the Document, free of added material. If you use the latter option, you must take reasonably prudent steps, when you begin distribution of Opaque copies in quantity, to ensure that this Transparent copy will remain thus accessible at the stated location until at least one year after the last time you distribute an Opaque copy (directly or through your agents or retailers) of that edition to the public.

It is requested, but not required, that you contact the authors of the Document well before redistributing any large number of copies, to give them a chance to provide you with an updated version of the Document.

You may copy and distribute a Modified Version of the Document under the conditions of sections 2 and 3 above, provided that you release the Modified Version under precisely this License, with the Modified Version filling the role of the Document, thus licensing distribution and modification of the Modified Version to whoever possesses a copy of it. In addition, you must do these things in the Modified Version:

**A.** Use in the Title Page (and on the covers, if any) a title distinct from that of the Document, and from those of previous versions (which should, if there were any, be listed in the History section of the Document). You may use the same title as a previous version if the original publisher of that version gives permission.

**B.** List on the Title Page, as authors, one or more persons or entities responsible for authorship of the modifications in the Modified Version, together with at least five of the principal authors of the Document (all of its principal authors, if it has fewer than five), unless they release you from this requirement.

**C.** State on the Title page the name of the publisher of the Modified Version, as the publisher.

**D.** Preserve all the copyright notices of the Document.

**E.** Add an appropriate copyright notice for your modifications adjacent to the other copyright notices.

**F.** Include, immediately after the copyright notices, a license notice giving the public permission to use the Modified Version under the terms of this License, in the form shown in the Addendum below.

**G.** Preserve in that license notice the full lists of Invariant Sections and required Cover Texts given in the Document's license notice.

**H.** Include an unaltered copy of this License.

**I.** Preserve the section Entitled "History", Preserve its Title, and add to it an item stating at least the title, year, new authors, and publisher of the Modified Version as given on the Title Page. If there is no section Entitled "History" in the Document, create one stating the title, year, authors, and publisher of the Document as given on its Title Page, then add an item describing the Modified Version as stated in the previous sentence.

**J.** Preserve the network location, if any, given in the Document for public access to a Transparent copy of the Document, and likewise the network locations given in the Document for previous versions it was based on. These may be placed in the "History" section. You may omit a network location for a work that was published at least four years before the Document itself, or if the original publisher of the version it refers to gives permission.

**K.** For any section Entitled "Acknowledgements" or "Dedications", Preserve the Title of the section, and preserve in the section all the substance and tone of each of the

contributor acknowledgements and/or dedications given therein.

**L.** Preserve all the Invariant Sections of the Document, unaltered in their text and in their titles. Section numbers or the equivalent are not considered part of the section titles.

**M.** Delete any section Entitled "Endorsements". Such a section may not be included in the Modified Version.

**N.** Do not retitle any existing section to be Entitled "Endorsements" or to conflict in title with any Invariant Section.

**O.** Preserve any Warranty Disclaimers.

If the Modified Version includes new front-matter sections or appendices that qualify as Secondary Sections and contain no material copied from the Document, you may at your option designate some or all of these sections as invariant. To do this, add their titles to the list of Invariant Sections in the Modified Version's license notice. These titles must be distinct from any other section titles.

You may add a section Entitled "Endorsements", provided it contains nothing but endorsements of your Modified Version by various parties--for example, statements of peer review or that the text has been approved by an organization as the authoritative definition of a standard.

You may add a passage of up to five words as a Front-Cover Text, and a passage of up to 25 words as a Back-Cover Text, to the end of the list of Cover Texts in the Modified Version. Only one passage of Front-Cover Text and one of Back-Cover Text may be added by (or through arrangements made by) any one entity. If the Document already includes a cover text for the same cover, previously added by you or by arrangement made by the same entity you are acting on behalf of, you may not add another; but you may replace the old one, on explicit permission from the previous publisher that added the old one.

The author(s) and publisher(s) of the Document do not by this License give permission to use their names for publicity for orto assert or imply endorsement of any Modified Version.

You may combine the Document with other documents released under this License, under the terms defined in section 4 above for modified versions, provided that you include in the combination all of the Invariant Sections of all of the original documents, unmodified, and list them all as Invariant Sections of your combined work in its license notice, and that you preserve all their Warranty Disclaimers.

The combined work need only contain one copy of this License, and multiple identical Invariant Sections may be replaced with a single copy. If there are multiple Invariant Sections with the same name but different contents, make the title of each such section unique by adding at the end of it, in parentheses, the name of the original author or publisher of that section if known, or else a unique number. Make the same adjustment to the section titles in the list of Invariant Sections in the license notice of the combined work.

In the combination, you must combine any sections Entitled "History" in the various original documents, forming one section Entitled "History"; likewise combine any sections Entitled "Acknowledgements", and any sections Entitled "Dedications". You must delete all sections Entitled "Endorsements".

You may make a collection consisting of the Document and other documents released under this License, and replace the individual copies of this License in the various documents with a single copy that is included in the collection, provided that you follow the rules of this License for verbatim copying of each of the documents in allother respects.

You may extract a single document from such a collection, and distribute it individually under this License, provided you insert a copy of this License into the extracted document, and follow this License in all other respects regarding verbatim copying of that

## document.

A compilation of the Document or its derivatives with other separate and independent documents or works, in or on a volume of a storage or distribution medium, is called an "aggregate" if the copyright resulting from the compilation is not used to limit the legal rights of the compilation's users beyond what the individualworks permit. When the Document is included in an aggregate, this License does not apply to the other works in the aggregate which are not themselves derivative works of the Document.

If the Cover Text requirement of section 3 is applicable to these copies of the Document, then if the Document is less than one half of the entire aggregate, the Document's Cover Texts may be placed on covers that bracket the Document within the aggregate, or the electronic equivalent of covers if the Document is in electronic form. Otherwise they must appear on printed covers that bracket the whole aggregate.

Translation is considered a kind of modification, so you may distribute translations of the Document under the terms of section 4. Replacing Invariant Sections with translations requires special permission from their copyright holders, but you may include translations of some or all Invariant Sections in addition to the original versions of these Invariant Sections. You may include a translation of this License, and all the license notices in the Document, and any Warranty Disclaimers, provided that you also include the original English version of this License and the original versions of those notices and disclaimers. In case of a disagreement between the translation and the original version of this License or a notice or disclaimer, the original version will prevail.

If a section in the Document is Entitled "Acknowledgements", "Dedications", or "History", the requirement (section 4) to Preserve its Title (section 1) will typically require changing the actual title.

You may not copy, modify, sublicense, or distribute the Document except as expressly provided for under this License. Any other attempt to copy, modify, sublicense or distribute the Document is void, and will automatically terminate your rights under this License. However, parties who have received copies, or rights, from you under this License will not have their licenses terminated so long as such parties remain in full compliance.

The Free Software Foundation may publish new, revised versions of the GNU Free Documentation License from time to time. Such new versions will be similar in spirit to the present version, but may differ in detail to address new problems or concerns. See http://www.gnu.org/copyleft/.

Each version of the License is given a distinguishing version number. If the Document specifies that a particular numbered version of this License "or any later version" applies to it, you have the option of following the terms and conditions either of that specified version or of any later version that has been published (not as a draft) by the Free Software Foundation. If the Document does not specify a version number of this License, you may choose any version ever published (not as a draft) by the Free Software Foundation.

To use this License in a document you have written, include a copy of the License in the document and put the following copyrightand license notices just after the title page:

Copyright (c) YEAR YOUR NAME. Permission is granted to copy, distribute and/or modify this document under the terms of the GNU Free Documentation License, Version 1.2 or any later version published by the Free Software Foundation; with no Invariant Sections, no Front-Cover Texts, and no Back-Cover Texts. A copy of the license is included in the section entitled "GNU Free Documentation License".

If you have Invariant Sections, Front-Cover Texts and Back-Cover Texts, replace the "with...Texts." line with this:

with the Invariant Sections being LIST THEIR TITLES, with the Front-Cover Texts being LIST, and with the Back-Cover Texts being LIST.

ocbook 2 odf

If you have Invariant Sections without Cover Texts, or some other combination of the three, merge those two alternatives to suitthe situation.

If your document contains nontrivial examples of program code, we recommend releasing these examples in parallel under your choice of free software license, such as the GNU General Public License, to permit their use in free software.